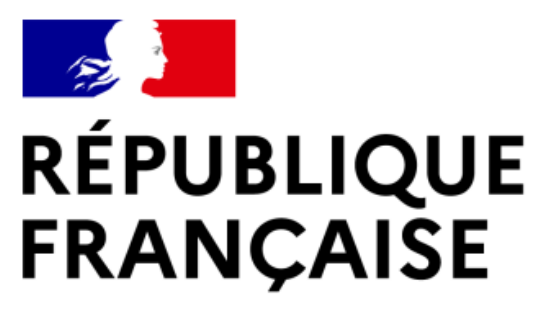

Liberté Égalité Fraternité

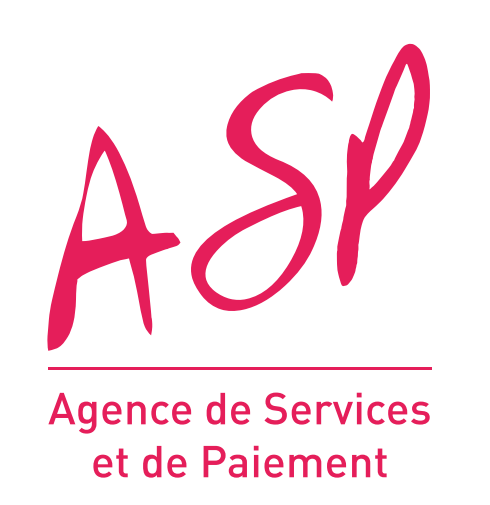

# **SEGUR NUMÉRIQUE**

# **GUIDE UTILISATEUR FOURNISSEUR OU OPERATEUR LES ÉCRANS DU PORTAIL SEGURNUM**

**MAI 2024**

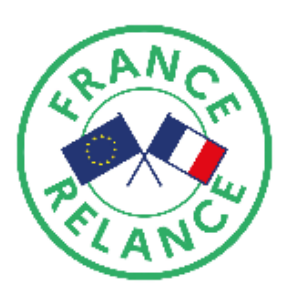

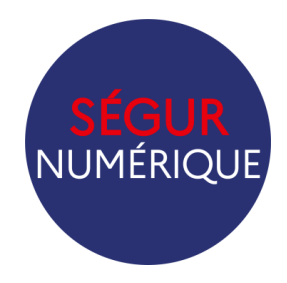

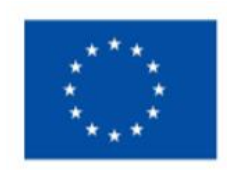

**Financé par** l'Union européenne NextGenerationEU

gestion des demandes d'avance et de solde

- ableau des demandes d'avance et de solde
- consultation des demandes
- orter mes modèles de pièces justificatives
- Export des demandes de financement ou des bénéficiaires
- *A* on compte »
- tion des coordonnées bancaires
- tion des coordonnées personnes physiques
- 8esoin d'aide ? [»](#page-27-0)
- iculier des demandes non complètes

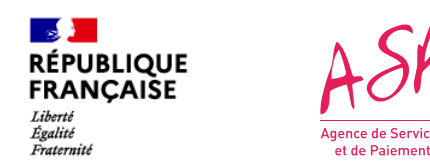

## **Objectifs de ce guide utilisateur**

Ce guide utilisateur vise à vous aider dans la compréhension et l'utilisation du portail ASP du Ségur Numérique. Les interfaces présentées sont disponibles depuis le 24/03/2022. **Cette mise à jour prend en compte les nouveautés liées à la Vague 2 du dispositif Ségur Numérique**.

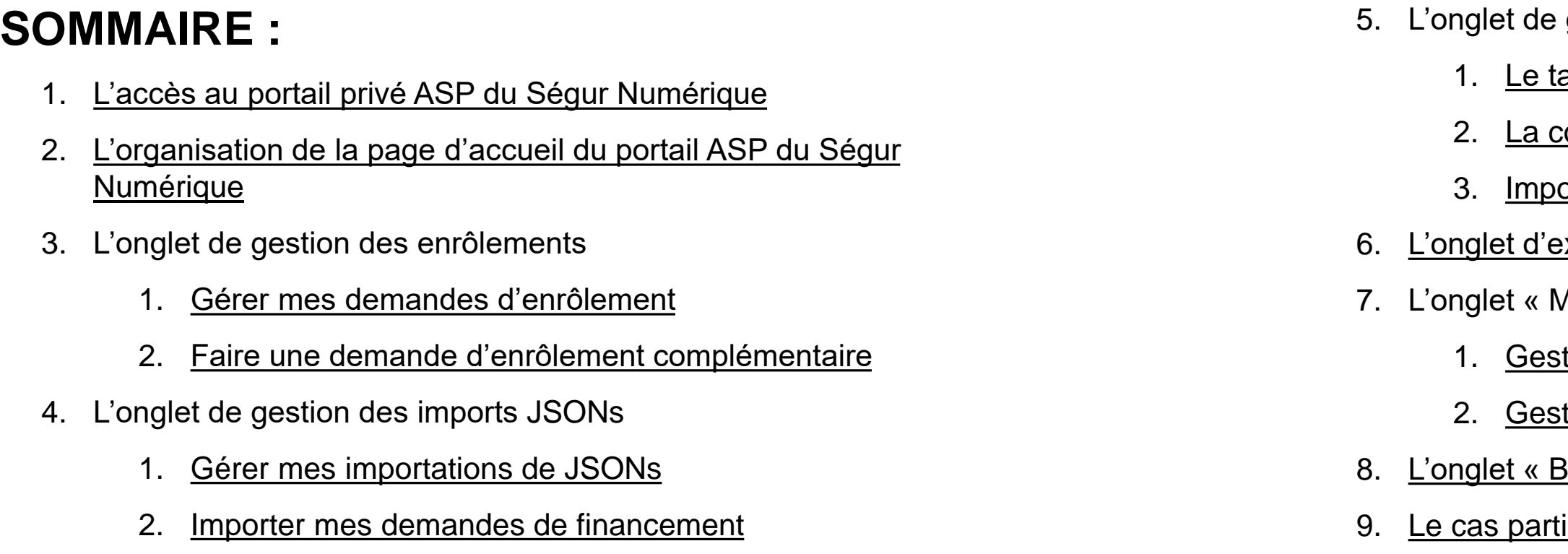

L'utilisation du portail requiert d'être fournisseur d'un logiciel référencé Ségur auprès de l'Agence du Numérique en Santé (ANS) et d'être enrôlé sur le portail de l'Agence de Services et de Paiement (ASP).

Pour toute question supplémentaire sur l'utilisation du portail, vous pouvez contacter le support de l'ASP via le lien suivant :

<https://segurnum.asp-public.fr/segurnum/contacter-assistance>

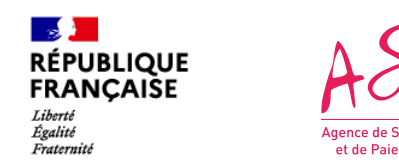

### **1. L'accès au portail privé ASP du Ségur Numérique**

Pour accéder au portail privé ASP du Ségur Numérique, vous devez vous rendre à l'adresse suivante : <https://segurnum.asp-public.fr/segurnum/>

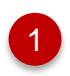

Si vous êtes déjà enrôlé, vous pouvez cliquer sur « Se connecter » pour accéder à l'écran de connexion

*Page public du portail ASP du Ségur Numérique*

2 Si vous n'êtes pas enrôlé, vous devez effectuer une première demande d'enrôlement. Vous pouvez vous référer au guide utilisateur sur l'enrôlement pour vous aider dans votre démarche.

<span id="page-2-0"></span>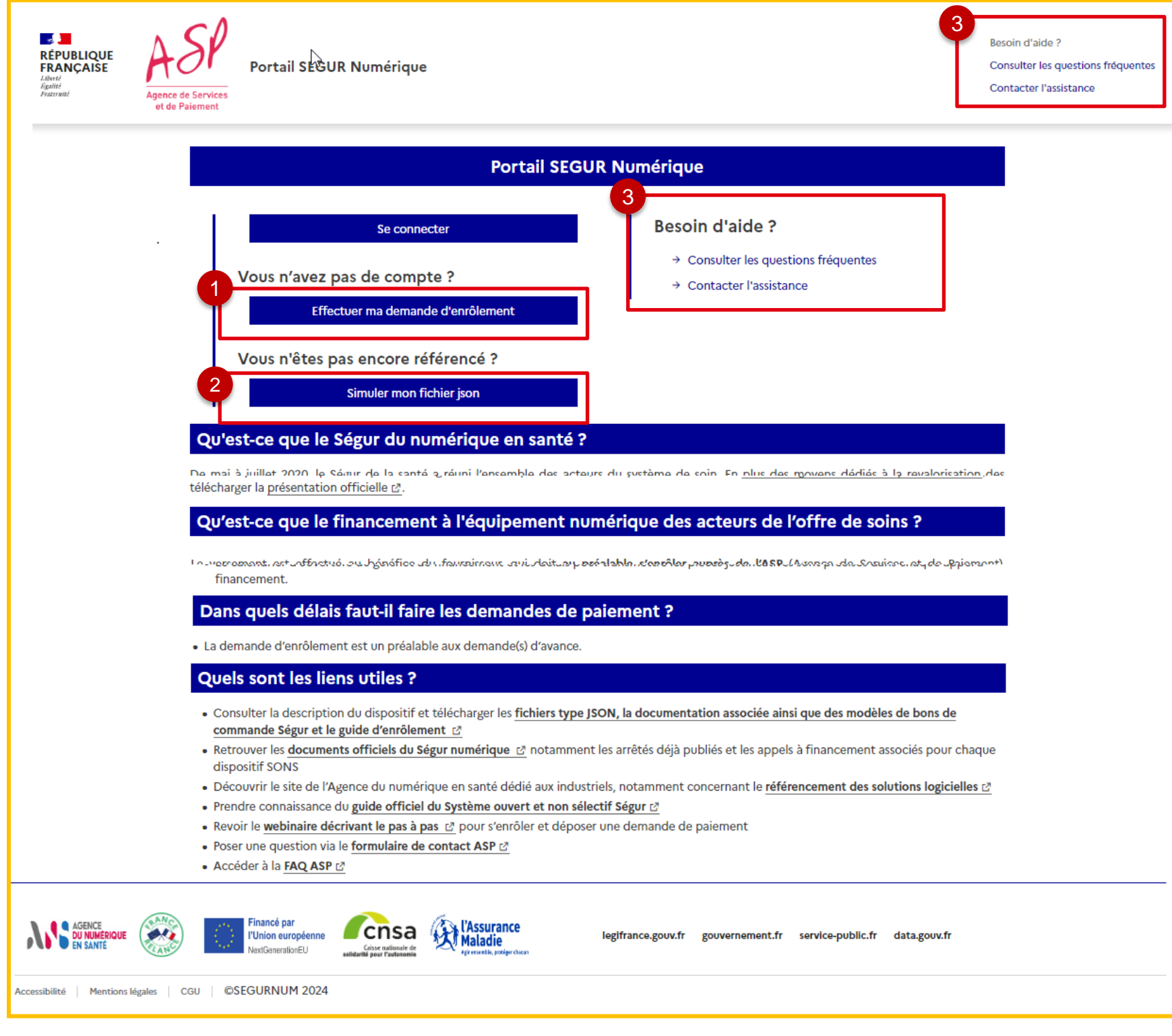

Ces rubriques vous permettent de trouver des réponses à vos questions, soit via l'accès aux question fréquemment posées (https://segurnum.asppublic.fr/segurnum/foires-aux-questions), soit via l'accès à un formulaire de contact.

**Nota Bene** : Si vous êtes déjà enrôlé une première fois mais que vous souhaitez vous enrôler une deuxième fois pour un deuxième logiciel, vous devez le faire directement depuis votre compte fournisseur.

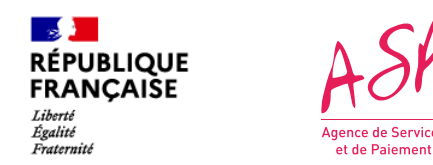

## **1. L'accès au portail privé ASP du Ségur Numérique**

Vous avez cliqué sur *Se connecter*, vous accédez à l'écran de connexion <https://segurnum.asp-public.fr/segurnums/>

Pour vous connecter, vous devez renseigner le login et mot de passe qui vous ont été transmis à l'issue de votre premier enrôlement (ou le mot de passe que vous avez modifié si vous vous êtes déjà connecté une première fois).

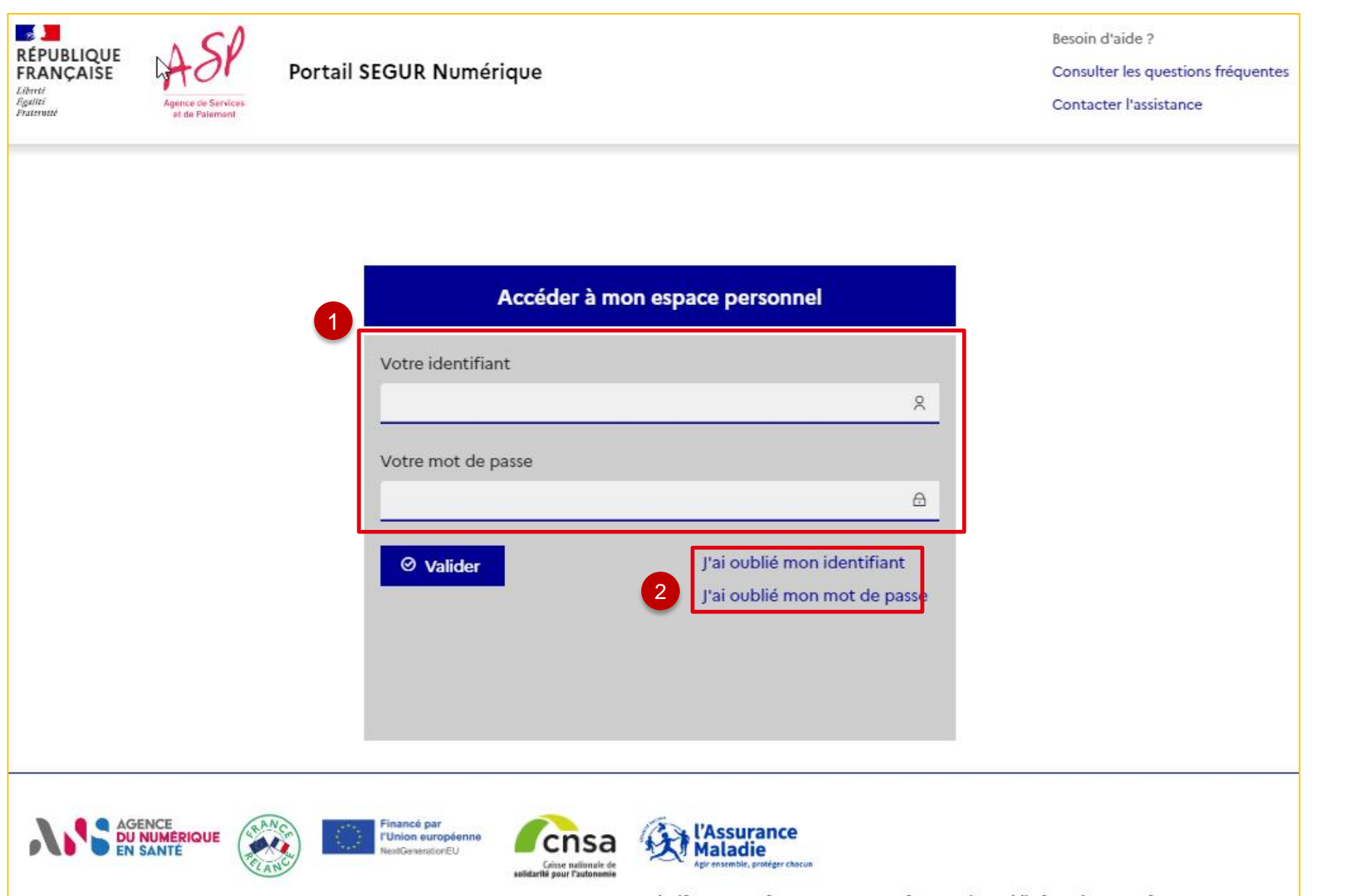

*Ecran de connexion au portail privé ASP du Ségur Numérique*

2 En cas d'oubli de vos identifiant et mot de passe, vous pouvez demander à ce qu'ils vous soient renvoyés en cliquant sur un des deux liens correspondants. *(cf. SEGUR - Guide utilisateur - FOURNISSEUR – Retrouver son identifiant ou mot de passe de connexion)*

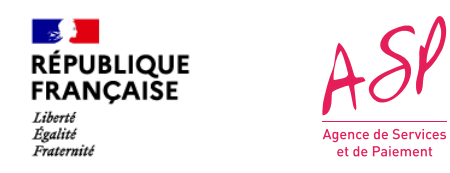

### **2. L'organisation de la page d'accueil du portail ASP du Ségur Numérique 2.0 La page d'accueil dans son ensemble**

Lorsque vous vous connectez en tant que fournisseur sur le portail ASP du Ségur Numérique, vous vous situez sur la page d'accueil du portail découpée en cinq parties.

<span id="page-4-0"></span>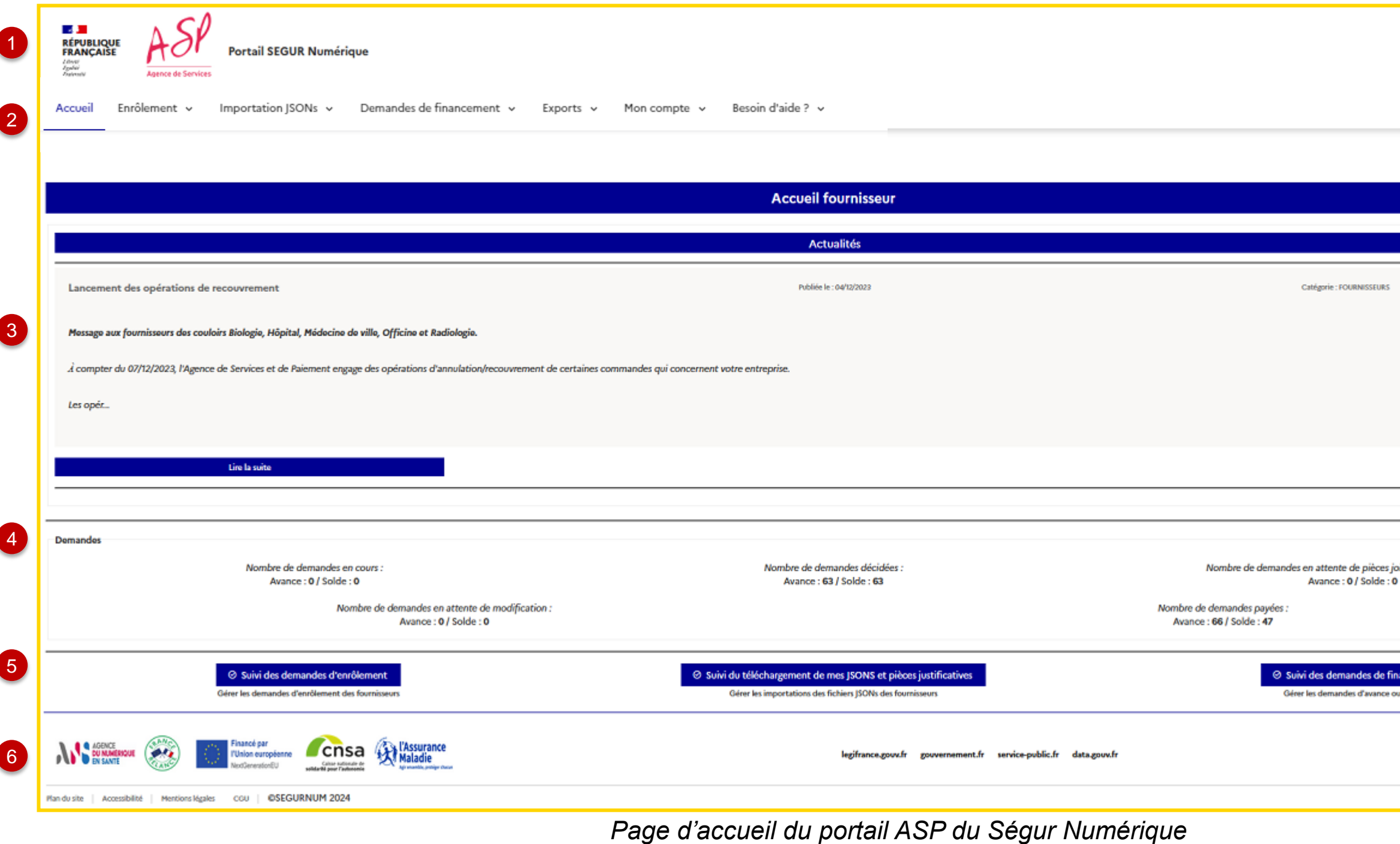

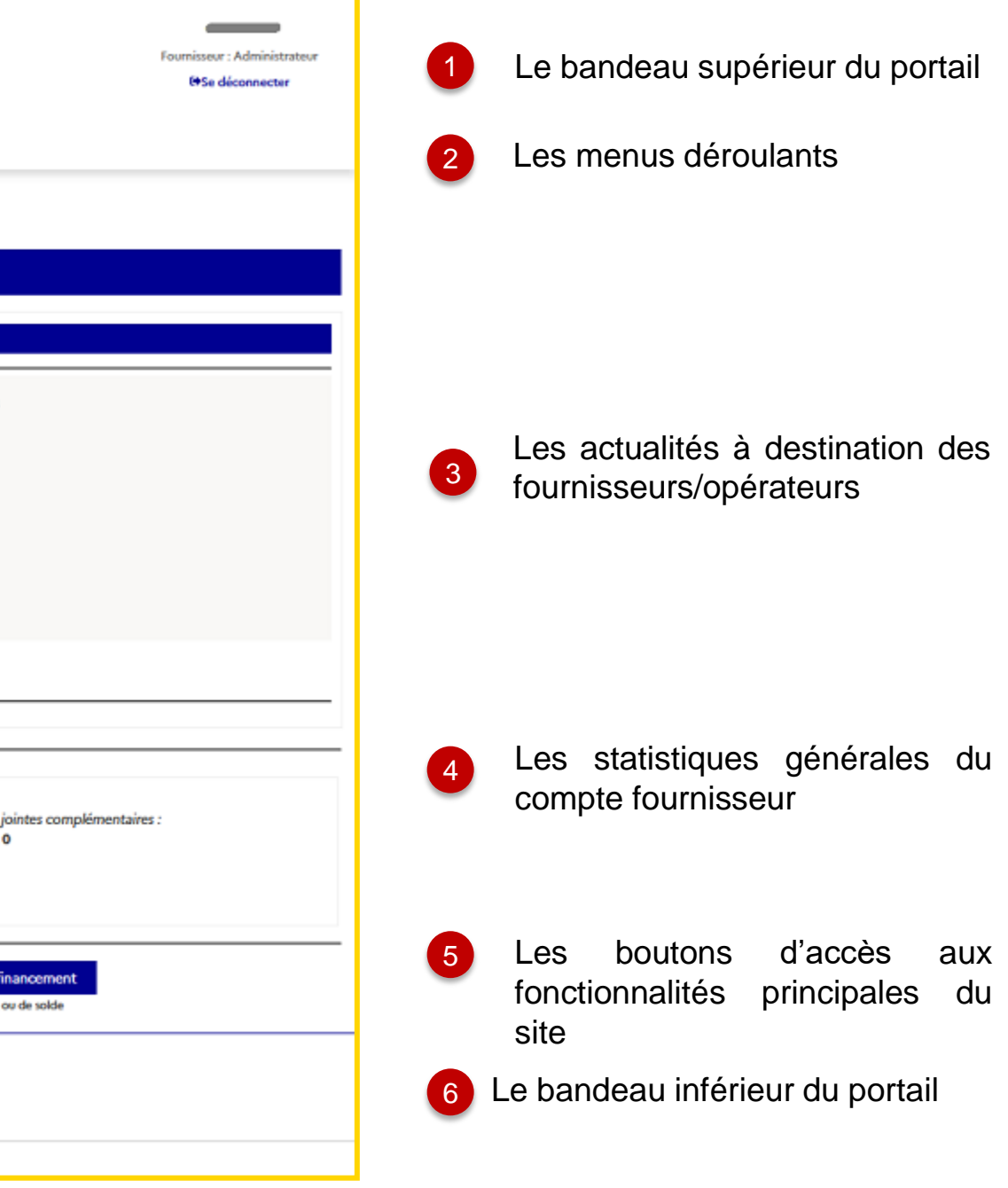

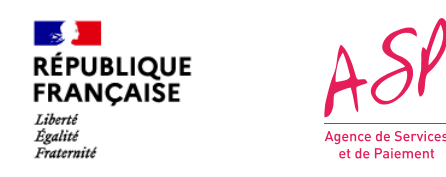

### **2. L'organisation de la page d'accueil du portail ASP du Ségur Numérique 2.1 Le bandeau supérieur du portail**

**Le bandeau supérieur est fixe sur le portail. Quelle que soit la page sur laquelle vous serez, ce bandeau sera toujours présent.**

*Bandeau supérieur du portail*

- 1 Le bandeau supérieur du portail comporte les logos des acteurs du Ségur Numérique.
- 2 La mention « Portail SEGUR Numérique » est cliquable et vous ramène à la page d'accueil du portail privé.
- 3 Dans le coin supérieur droit est mentionné votre UID et le profil avec lequel vous êtes connecté.

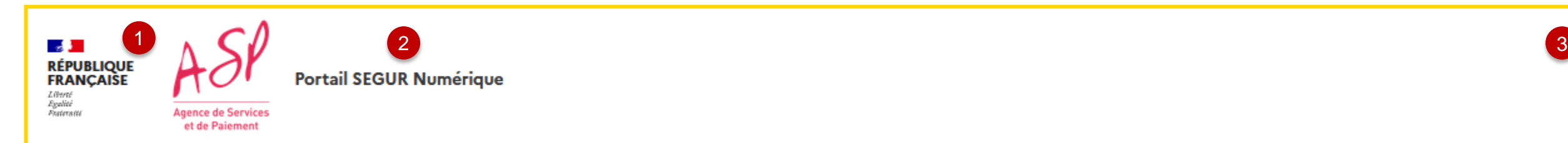

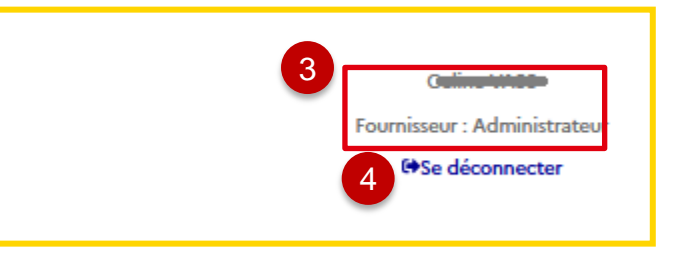

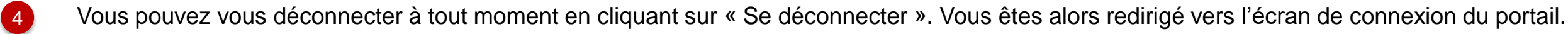

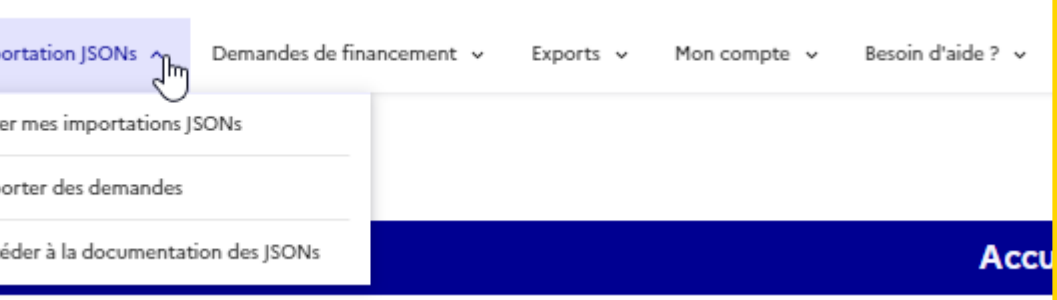

L'onglet « Importation JSONs » comporte trois items :

• « Gérer mes importations JSONs» renvoie vers le tableau de vos dépôts de fichiers

• « Importer mes demandes » renvoie vers l'écran de simulation et de dépôt du fichier JSON (cf. le SEGUR-guide utilisateur FOURNISSEUR – simulateur de dépôt JSON) • « Accéder à la documentation des JSONs » renvoie vers le [site](https://www.asp-public.fr/aides/segur-du-numerique-en-sante-financement-lequipement) [public](https://www.asp-public.fr/aides/segur-du-numerique-en-sante-financement-lequipement) [de](https://www.asp-public.fr/aides/segur-du-numerique-en-sante-financement-lequipement) [l'ASP](https://www.asp-public.fr/aides/segur-du-numerique-en-sante-financement-lequipement) où sont publiées les documentations de remplissage des fichiers JSONs.

Le bouton accueil ne se déroule pas. En cliquant dessus, vous êtes redirigé vers la page d'accueil du portail privé

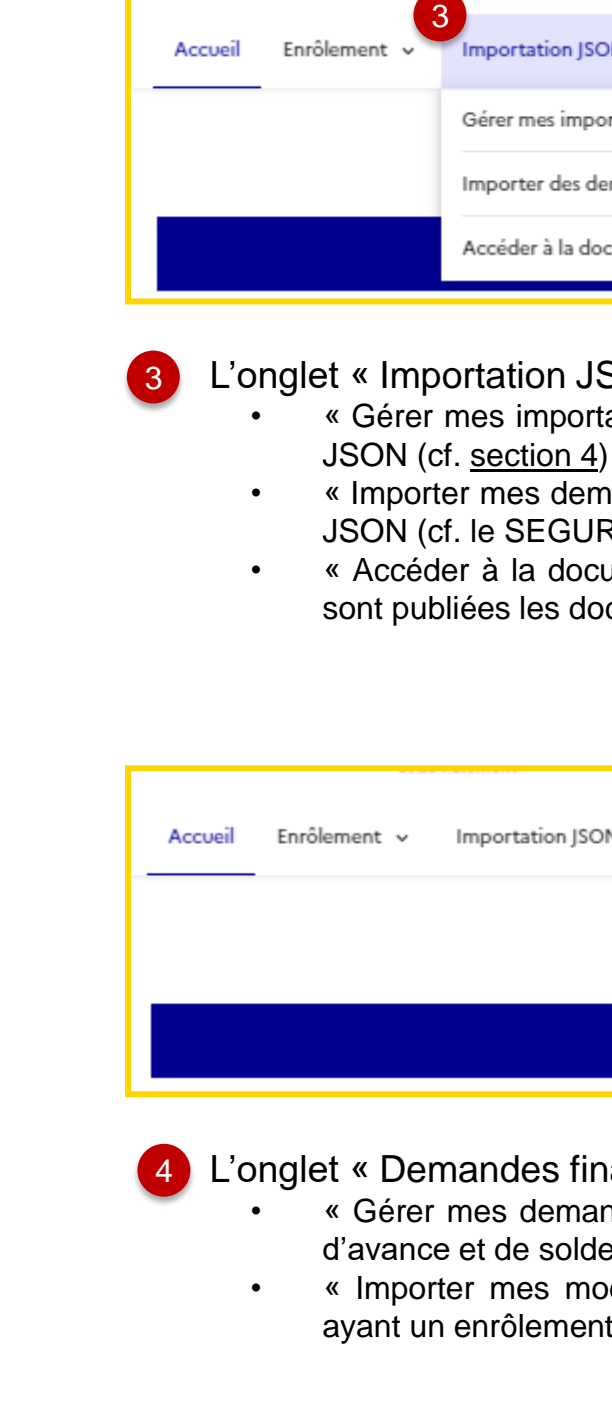

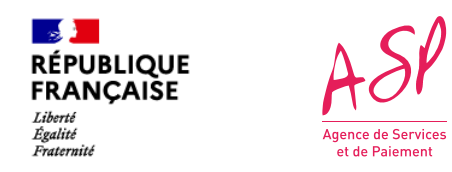

### **2. L'organisation de la page d'accueil du portail ASP du Ségur Numérique 2.2 Le menu déroulant**

**Le menu déroulant est fixe sur le portail. Quelle que soit la page sur laquelle vous serez, ce bandeau sera toujours présent. Le menu déroulant comporte 7 onglets.** 

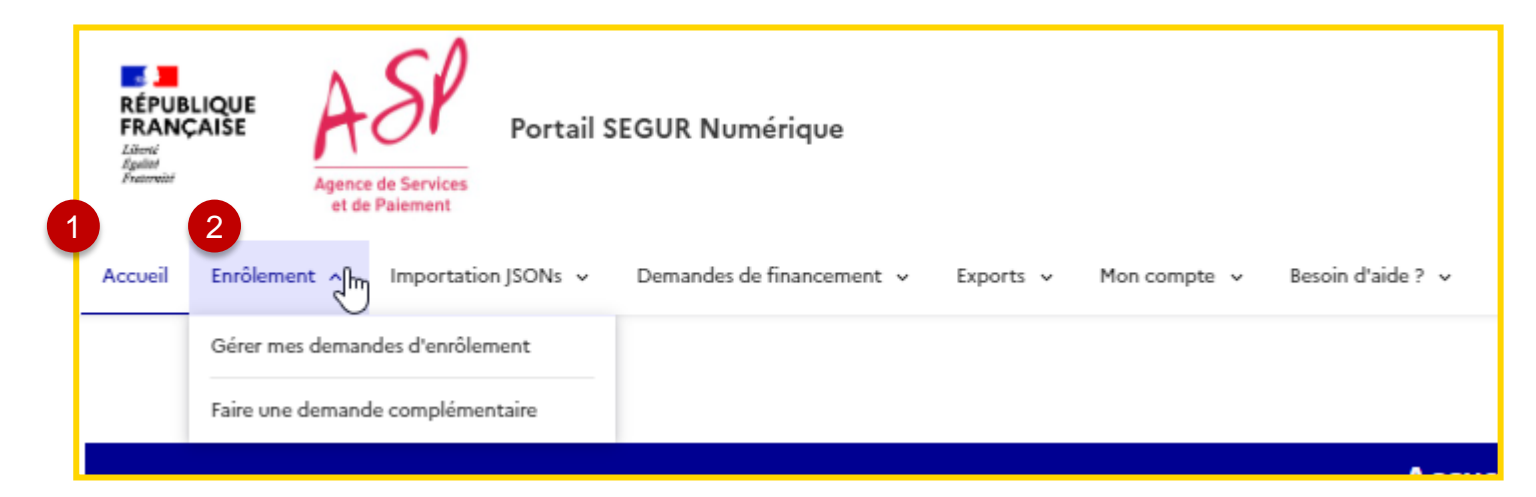

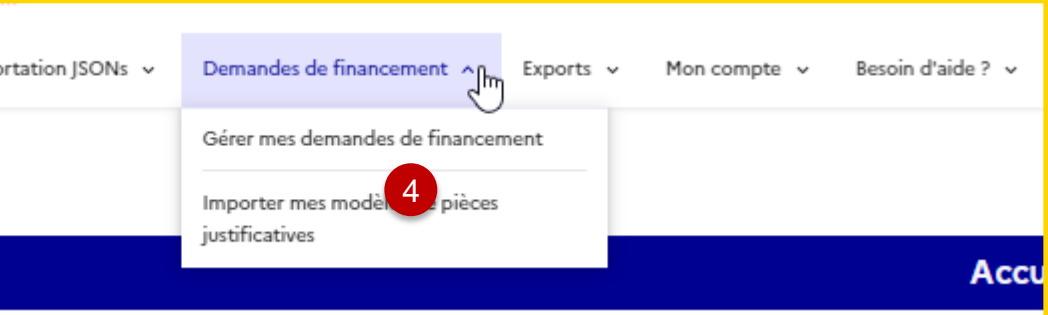

L'onglet « Demandes financement» comporte 2 items :

2 L'onglet « Enrôlement » comporte deux items :

- « Gérer mes demandes d'enrôlement» renvoie vers le tableau de vos demandes d'enrôlement. (cf. [section](#page-8-0) [3](#page-8-0))
- « Faire une demande complémentaire » renvoie vers l'écran d'enrôlement complémentaire (cf. Guide utilisateur - L'enrôlement auprès de l'ASP)

• « Gérer mes demandes de financement » renvoie vers le tableau de vos demandes d'avance et de solde. (cf. [section](#page-12-0) [5.1](#page-12-0))

• « Importer mes modèles de pièces justificatives est disponible pour les utilisateurs ayant un enrôlement **référencé Vague 2**. (cf. [section](#page-23-0) [5.2](#page-23-0))

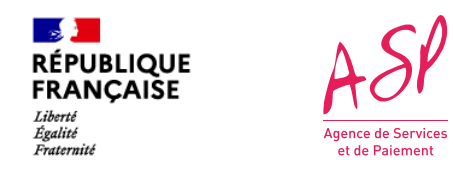

### **2. L'organisation de la page d'accueil du portail ASP du Ségur Numérique 2.2 Le menu déroulant**

**Le menu déroulant est fixe sur le portail. Quelle que soit la page sur laquelle vous serez, ce bandeau sera toujours présent. Le menu déroulant comporte 7 onglets.** 

7 L'onglet « Besoin d'aide ? » comporte deux items :

- « Consulter les questions fréquentes ». (cf. [section](#page-27-0) [8\)](#page-27-0)
- « Contacter l'assistance ». (cf. [section](#page-27-0) [8\)](#page-27-0)

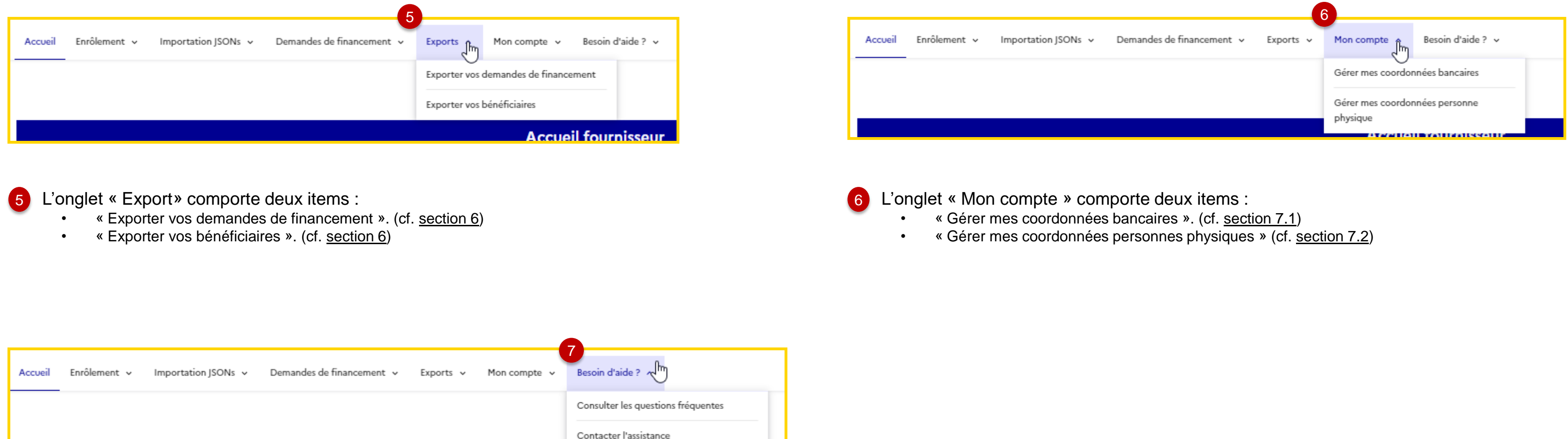

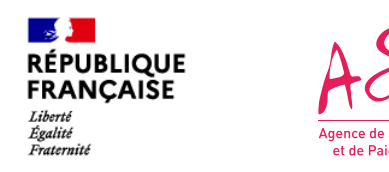

#### **3. L'onglet de gestion des enrôlements 3.1 Gérer mes demandes d'enrôlement**

**Le tableau de gestion des demandes d'enrôlement vous permet de retrouver l'ensemble des vos demandes d'enrôlement, pour chaque logiciel référencé Ségur dont vous êtes le fournisseur. Vous possédez autant de demandes d'enrôlement que de numéro de référencement ANS.** 

- **Le numéro de demande** : c'est le numéro de demande qui a été attribué à votre enrôlement. Il est unique et vous sera demandé en cas de contact avec l'assistance utilisateur au sujet de votre enrôlement ;
- **La date de dépôt** : c'est la date à laquelle vous avez effectué votre demande d'enrôlement, avec dépôt des pièces justificatives ;
- **Le statut** : c'est le statut de votre demande. Il peut être « En cours », « Rejetée », « En attente de pièce justificative », « En attente du certificat de référencement » ou « Validée ». Dès lors qu'une demande d'enrôlement est validée, vous pouvez déposer des demandes de financement pour le logiciel référencé correspondant ;
- **Le SIRET fournisseur** (ou opérateur) ;
- **Les profils référencés** : ce sont les profils pour lesquels votre logiciel a été référencé. Ils ont une incidence sur les scénarios d'installation que vous déclarez au moment des demandes d'avance et de solde. Au besoin le profil s'affiche au complet en passant la souris par-dessus..
- **Le type d'enrôlement** précise s'il s'agit d'un enrôlement initial ou complémentaire.
- <span id="page-8-0"></span>• **Le bouton « Consulter »** vous ouvre un écran reprenant toutes les informations saisies lors de l'enrôlement (logiciel, personne morale, personne(s) physique(s), ...)

#### *Tableau des demandes d'enrôlement*

Le tableau des demandes d'enrôlement comporte sept colonnes :

- Les colonnes sont filtrables en fonction de ce que vous y saisissez. Vous pouvez également trier par ordre alphabétique ou par ordre chronologique (en fonction des champs) en cliquant sur les flèches à droite du filtre.
- 3 Vous pouvez cliquer sur le bouton « Retour » pour revenir à l'écran d'accueil.

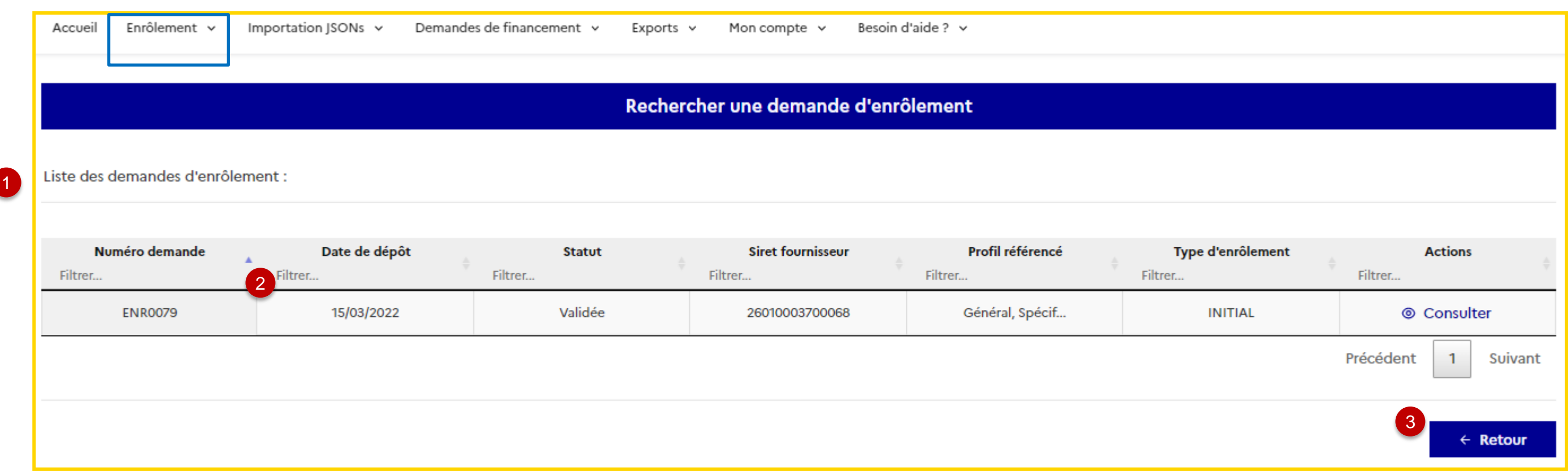

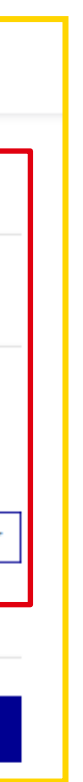

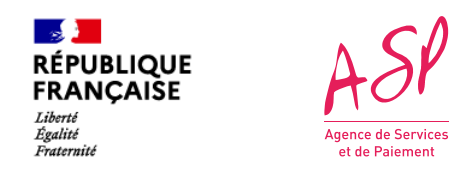

#### **3. L'onglet de gestion des enrôlements 3.2 Faire une demande d'enrôlement complémentaire**

**L'écran de gestion d'une demande d'enrôlement complémentaire vous permet de créer un enrôlement pour un logiciel référencé Ségur dont vous êtes le fournisseur. Vous pouvez créer autant de demandes d'enrôlement que de numéro de référencement ANS.** 

#### *Ecran de dépôt d'une demande d'enrôlement*

Le Récapitulatif reprend les données d'identification de votre entreprise.

<span id="page-9-0"></span>2 Vous saisissez dans le cadre **Demande d'enrôlement** les informations nécessaires au dépôt d'une nouvelle demande d'enrôlement (cf. Guide utilisateur - L'enrôlement auprès de l'ASP).

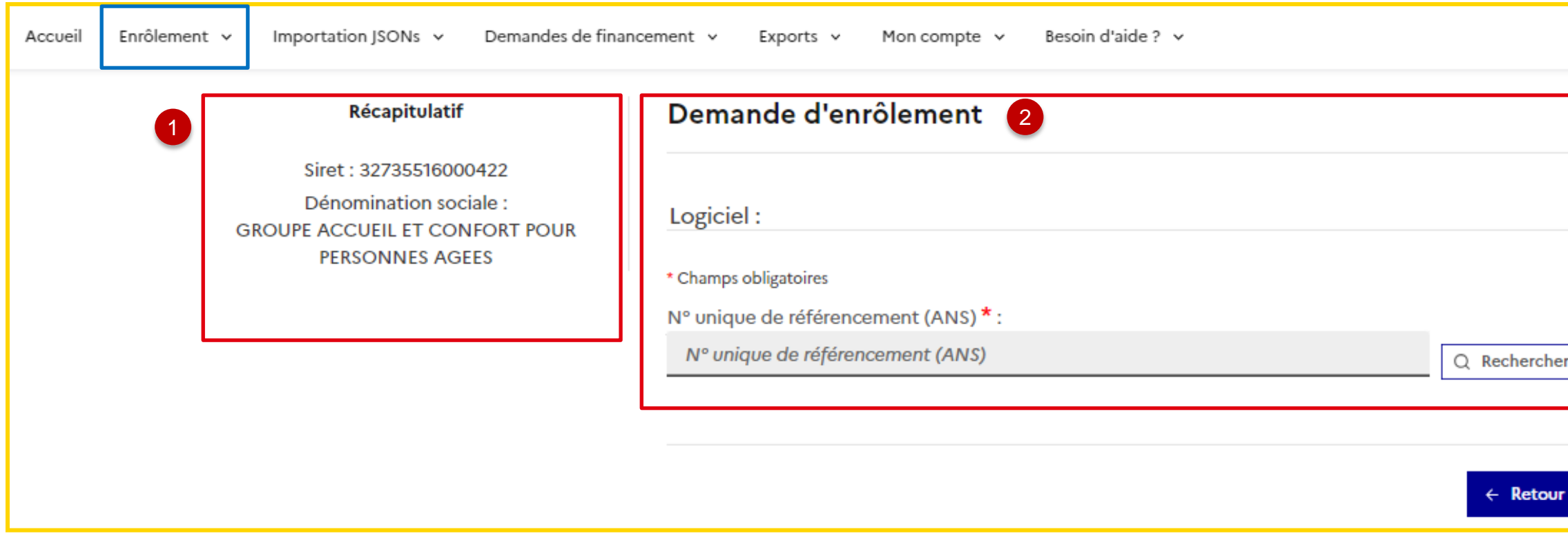

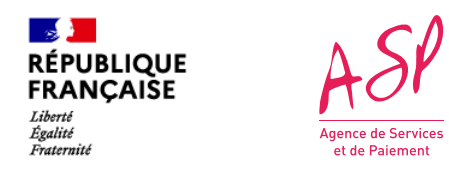

### **4. L'onglet de gestion des imports JSONs 4.1 Gérer mes importations de JSONs**

**Le tableau de gestion des imports JSON vous permet de retrouver l'ensemble de vos fichiers JSON sur le portail. Grâce aux filtres avancés, vous pouvez retrouver rapidement un fichier JSON que vous avez importé. L'écran est construit autour de trois grandes rubriques** 

*Tableau des imports des fichiers JSON*

3

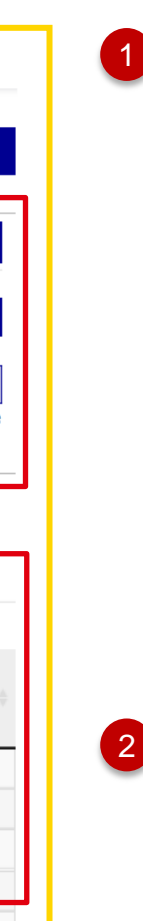

**La rubrique de filtres avancés** vous permet de trouver rapidement les fichiers JSON que vous cherchez, selon les critères suivants :

- **Le champs « Numéro ANS »** vous permet de filtrer sur les JSON dont les demandes se rapportent au numéro ANS renseigné ;
- **Le champ « Type »** vous permet de filtrer sur les JSON de demandes d'avance et/ou de solde ;
- **Les champs de dates** vous permettent de filtrer sur les JSON déposés entre les deux bornes renseignées. Les deux bornes doivent obligatoirement être remplies.

Une fois vos critères sélectionnés, cliquez sur « Rechercher » pour lancer la recherche.

Vous pouvez vider l'ensemble des critères en cliquant sur « Vider les critères ».

- **La rubrique « Actions** » vous permet :
- d'importer les JSON (cf. le SEGUR-guide utilisateur FOURNISSEUR – simulateur de dépôt JSON) ;
- « Accéder à la documentation des JSONs » renvoie vers le [site](https://www.asp-public.fr/aides/segur-du-numerique-en-sante-financement-lequipement) [public](https://www.asp-public.fr/aides/segur-du-numerique-en-sante-financement-lequipement) [de](https://www.asp-public.fr/aides/segur-du-numerique-en-sante-financement-lequipement) [l'ASP](https://www.asp-public.fr/aides/segur-du-numerique-en-sante-financement-lequipement) où sont publiées les documentations de remplissage des fichiers JSONs.

**Le tableau des imports des fichiers** vous permet de retrouver l'ensemble de vos fichiers JSON déposés avec succès sur le portail. Il comporte 9 colonnes :

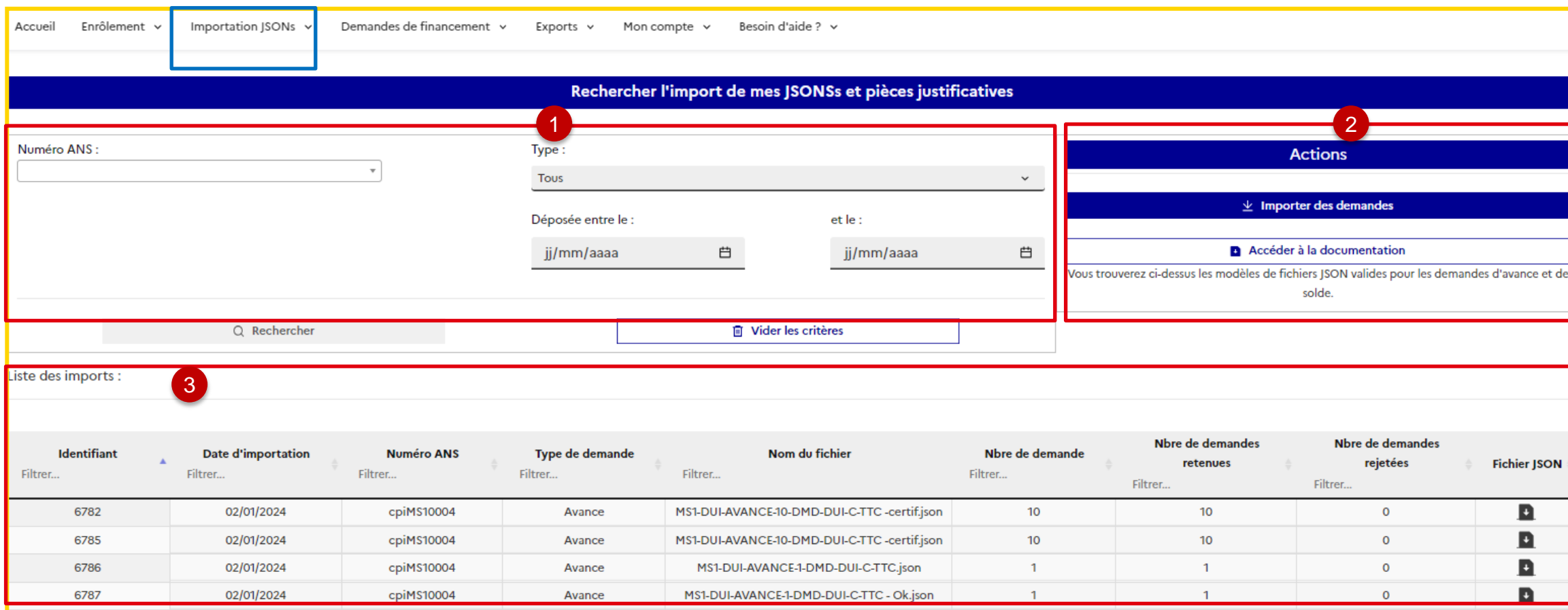

- **Identifiant** : c'est l'identifiant technique du JSON pour l'ASP ;
- **Date d'importation** : c'est la date à laquelle vous avez déposé votre fichier sur le portail de l'ASP ;
- **Numéro ANS** : c'est le numéro de référencement du logiciel pour lequel vous avez déposé des demandes de financement dans le fichier JSON concerné ;
- **Type de demande** : avance ou solde ;
- **Nom du fichier** : c'est le nom du fichier que vous avez déposé ;
- **Nbre de demandes** : c'est le nombre de demandes dans le fichier JSON concerné (1 à 200 demandes) ;
- **Nbre de demandes retenues** : c'est le nombre de demandes qui ont été importées (à ne pas confondre avec le nombre de demandes validées par l'ASP). Avec le simulateur, ce nombre devrait être égal au nombre de demandes du fichier JSON ;
- **Nombre de demandes rejetées** : c'est le nombre de demandes qui n'ont pas pu être importées. Avec le simulateur, ce nombre devrait être égal à 0 ;
- <span id="page-10-0"></span>• **Fichier JSON** : c'est le fichier JSON de sortie retourné par le portail de l'ASP. Il contient les numéros ASP de chaque demande. Il est téléchargeable sur votre ordinateur.

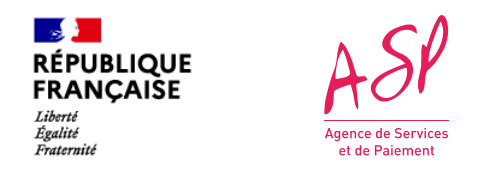

### **4. L'onglet de gestion des imports JSONs 4.2 Importer mes demandes de financement**

**Le tableau de gestion des imports JSON vous permet de retrouver l'ensemble de vos fichiers JSON sur le portail. Grâce aux filtres avancés, vous pouvez retrouver rapidement un fichier JSON que vous avez importé. L'écran est construit autour de trois grandes rubriques** 

<span id="page-11-0"></span>*Tableau des imports des fichiers JSON*

- 1 **Importer les demandes** indique les étapes et l'avancement du dépôt de votre demande : dépôt du JSON, puis dépôt des pièces justificatives.
- 2 **La rubrique « Récapitulatif** » reprend les données d'identification de votre entreprise.
- 3 La rubrique **Import des demandes d'avance ou de solde** vous permet de déposer un JSON avance ou solde. (cf. Guide utilisateur - Dépôt d'une demande de financement)

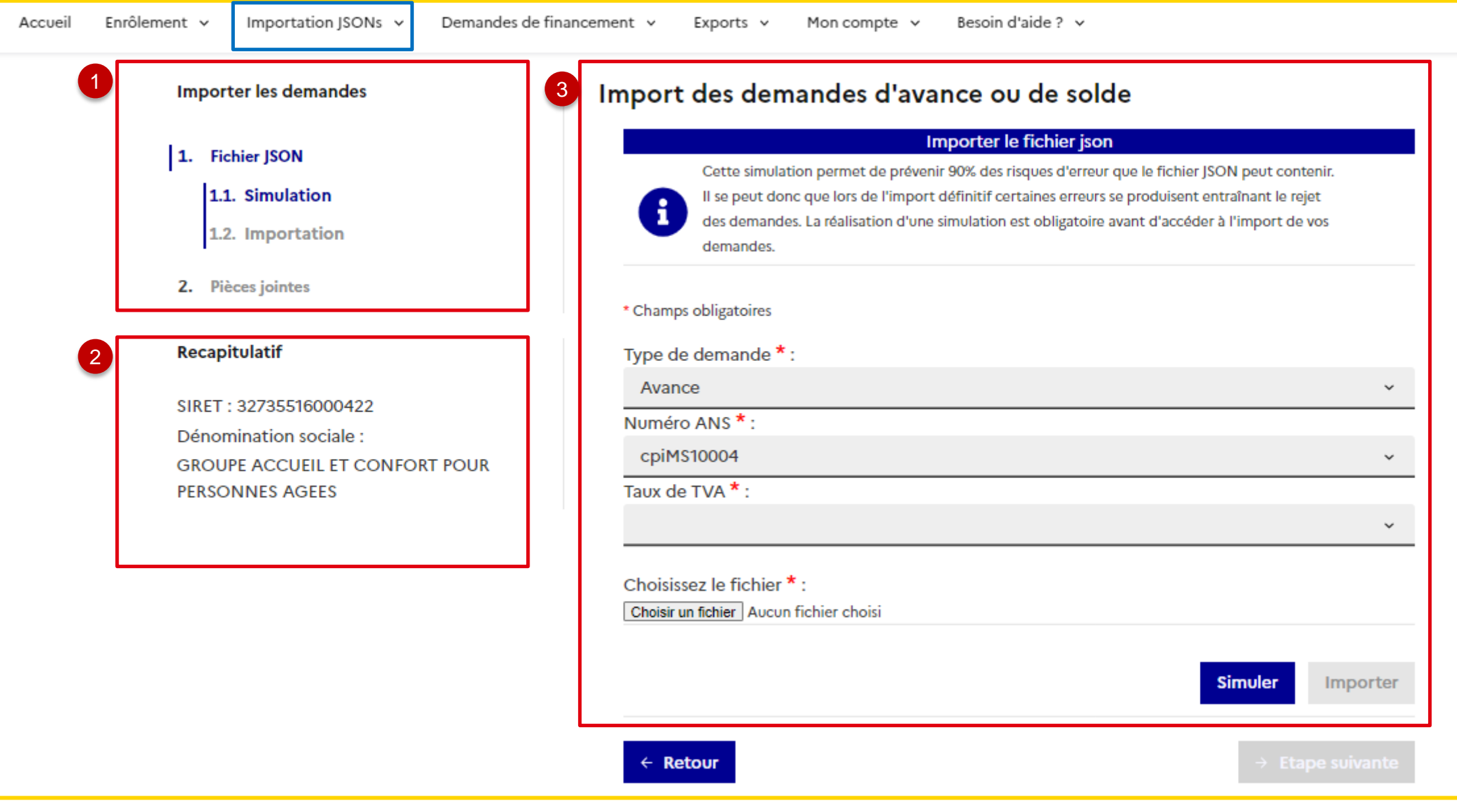

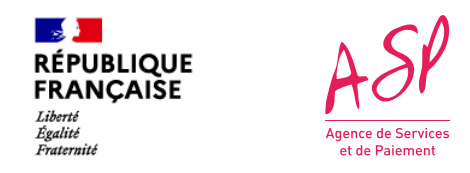

### **5. L'onglet de gestion des demandes d'avance et de solde 5.1 Le tableau des demandes d'avance et de solde**

**Le tableau de gestion des imports JSON vous permet de retrouver l'ensemble de vos demandes de financement sur le portail. Grâce aux filtres avancés, vous pouvez retrouver rapidement une demande et suivre son avancement et son paiement. Comme l'écran d'import des JSON, l'écran est construit autour de trois grandes rubriques.**

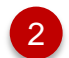

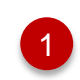

**La rubrique de filtres avancés** vous permet de trouver rapidement les demandes de financement que vous cherchez, selon les critères qui sont détaillés en page suivante.

**Le tableau des demandes d'avance et de solde** vous permet de retrouver l'ensemble de vos demandes de financement et suivre leur avancement. Le tableau est décrit en détail dans les pages suivantes.

<span id="page-12-0"></span>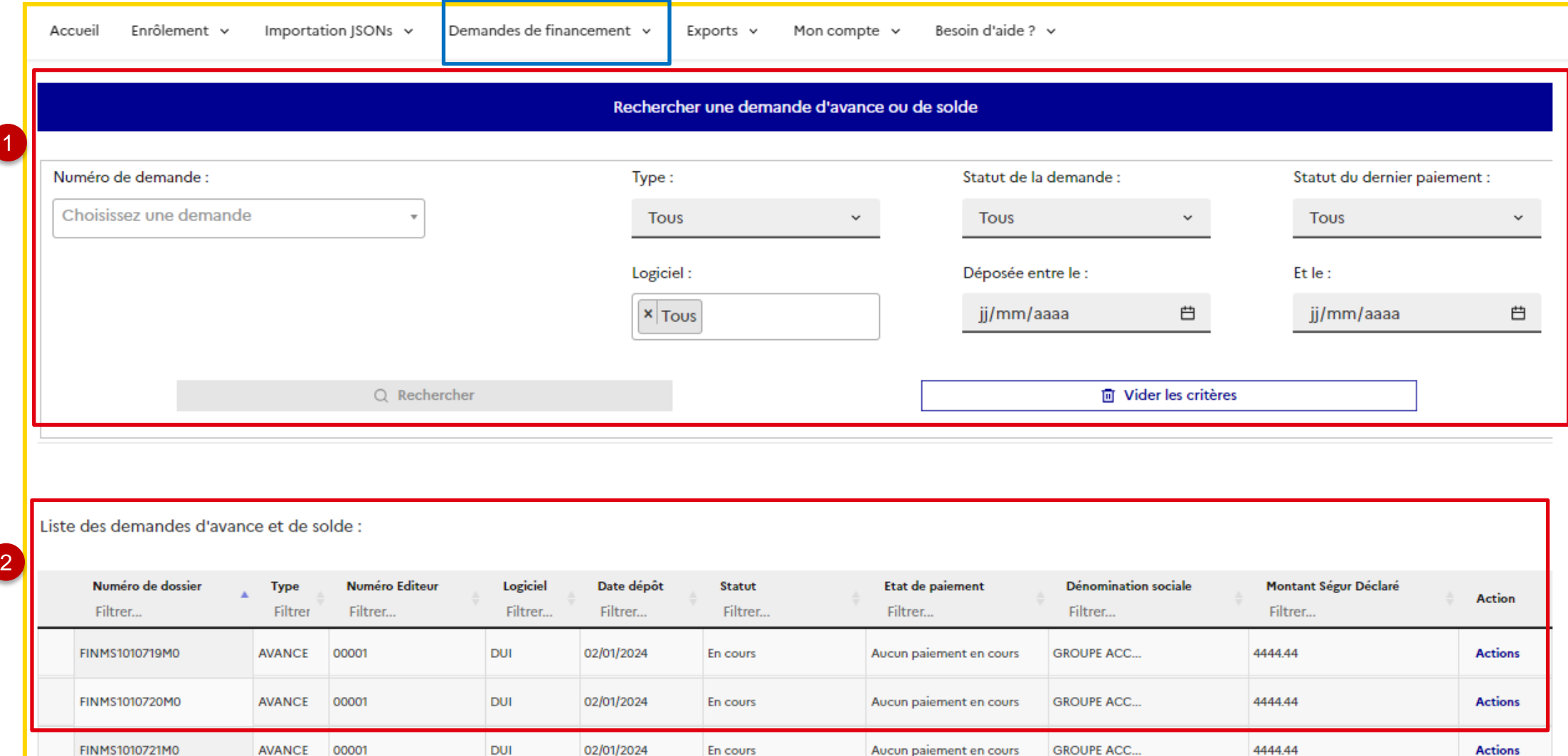

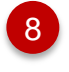

## **5. L'onglet de gestion des demandes d'avance et de solde 5.1 Le tableau des demandes d'avance et de solde – critères de recherche**

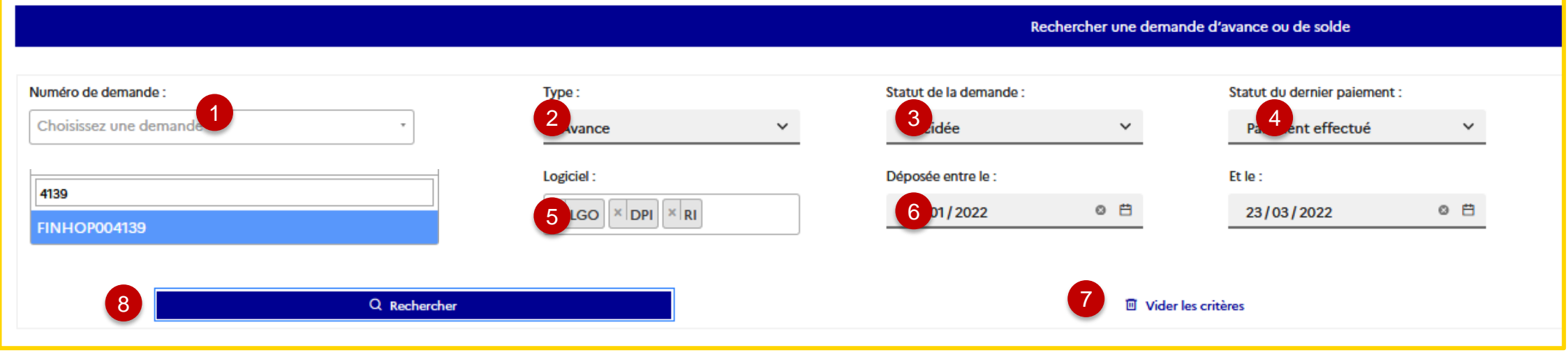

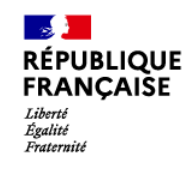

2

3

1

Le critère « Numéro de demande » permet de rechercher finement par Numéro ASP de demande. Le champ est en autocomplétion. Vous devez renseigner au minimum trois caractères consécutifs pour que le portail vous propose la liste des demandes contenant au moins ces trois caractères.

**Le champ « Type** » vous permet de rechercher soit les demandes d'avance, soit les demandes de solde, soit les deux.

**Le champ « Statut de la demande** » vous permet de rechercher les demandes d'avance et de solde par statut. Le statut de la demande peut être :

- **« En cours »** : c'est le statut de la demande lorsque vous la déposez sur le portail. Elle est en attente d'instruction par un gestionnaire de l'ASP ;
- . « En attente de pièce jointe complémentaire » : le gestionnaire a estimé qu'une pièce manquait au dossier. Le passage de la demande à ce statut vous envoie automatiquement un mail vous indiquant la demande concernée et la pièce à ajouter. Vous pouvez déposer la pièce complémentaire demandée sur la demande. Elle repassera alors à « En cours » ;
- « **A modifier** » : le gestionnaire a estimé qu'une ou plusieurs informations manquaient au dossier. Le passage de la demande à ce statut vous envoie automatiquement un mail vous indiquant la demande concernée et la/les informations à corriger/compléter. Vous pouvez apporter ces informations de la demande sur le portail. Elle repassera alors à « En cours » ;
- **« Validée »** : la demande d'avance ou de solde a été validée par un gestionnaire de l'ASP. Elle est conforme aux attentes du SONS ;
- **« Décidée »** : c'est le statut final d'une demande avant paiement. Après la validation du gestionnaire, la mise en paiement de la demande doit être décidée en fonction de l'enveloppe budgétaire allouée au Ségur Numérique. Aucun paiement ne peut être envoyé tant qu'une demande n'est pas décidée ;
- **« Rejetée »** : la demande d'avance ou de solde a été rejetée par le gestionnaire de l'ASP ;
- « **Annulée** » : la demande d'avance ou de solde a été annulée à votre demande par le gestionnaire de l'ASP, ou a fait l'objet d'un ordre de recouvrement total ;
- « **Historisée** » : lorsqu'une demande est annulée, l'avenant initial passe au statut Historisé, et un nouvel avenant est créé au statut Annulé.

Le champ « Etat du dernier paiement» vous permet de rechercher les demandes d'avance et de solde par état de paiement. L'état de paiement de la demande peut être :

Vous pouvez réinitialiser les critères en cliquant sur « Vider les critères ».

- **« Aucun paiement en cours »** : La demande n'a pas encore été décidée. En conséquence, aucun paiement n'est en cours ;
- **« Paiement en cours »** : la demande a été décidée et la mise en paiement est en cours ;
- **« Paiement effectué »** : l'ordre de virement a été effectué et un avis de paiement a été émis.

**Le champ « Logiciel** » vous permet de rechercher les demandes par type de logiciel. Vous pouvez cumuler plusieurs types de logiciel.

Les champs « Date » vous permettent de rechercher des demandes entre deux bornes calendaires. Les deux bornes doivent obligatoirement être renseignées pour pouvoir lancer la recherche.

5

6

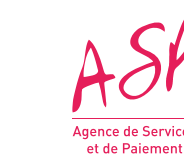

7 Une fois vos critères sélectionnés, cliquez sur « Rechercher » pour lancer la recherche.

Attention, si vous avez plus de 500 demandes de financement, vous devrez impérativement effectuer un filtre pour afficher les demandes.

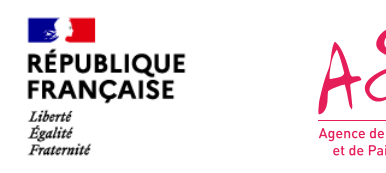

### **5. L'onglet de gestion des demandes d'avance et de solde 5.1 Le tableau des demandes d'avance et de solde**

**Le tableau d'affichage des demandes d'avance et de solde contient 10 colonnes vous permettant de voir en une seule vue où en sont vos demandes.** 

Numéro de dossier : numéro de la demande attribué par l'ASP à la suite de l'import JSON. Ce numéro est unique est correspond au numéro du dossier. Il s'agit du même numéro pour l'avance et le solde d'un même dossier (seul le suffixe M0/M1 change).

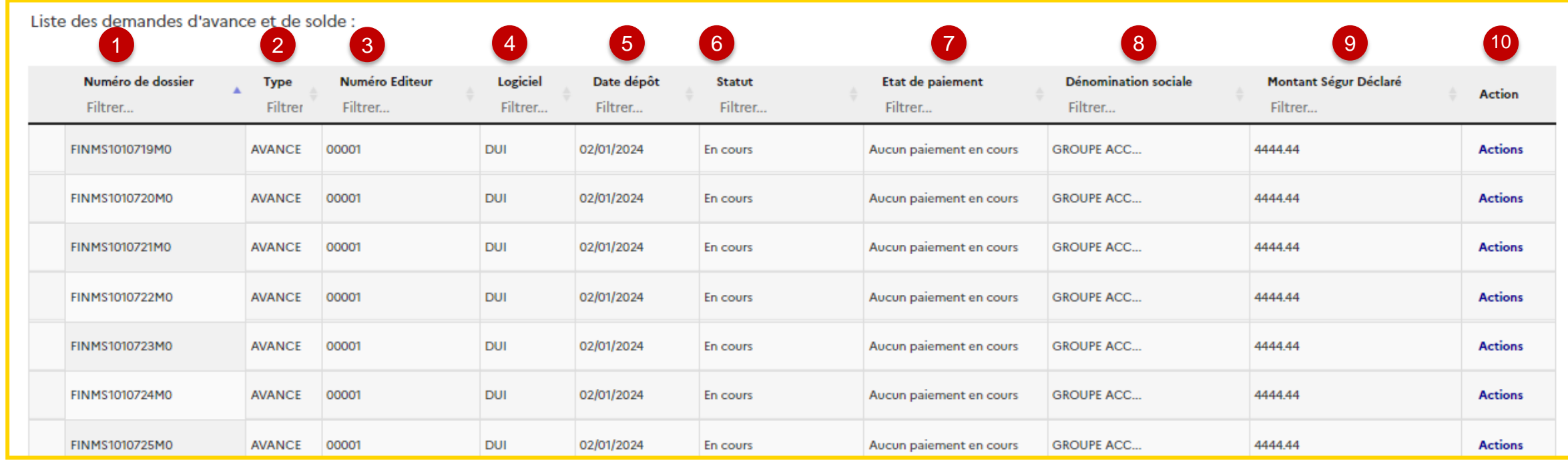

**Type :** demande d'avance ou de solde.

**Numéro éditeur :** numéro unique de la demande que vous lui avez attribué dans le fichier JSON.

**Logiciel :** type de logiciel tel que défini dans l'arrêté de financement du ministère de la santé et des solidarités

**Date de dépôt** : date à laquelle vous avez déposé le JSON contenant la demande.

**Statut :** état d'avancement du traitement de la demande d'avance ou de solde. Les statuts sont définis en page 16.

**Etat de paiement :** état de paiement pour la demande de financement concernée. Les états de paiement sont définis en page 16.

**Montant Ségur Déclaré HT :** montant HT que vous avez déclaré dans le fichier JSON pour cette demande.

Action: vous pouvez consulter la demande de financement (cf. [section](#page-15-0) [5.2\)](#page-15-0) ou ajouter des pièces complémentaires (seulement quand le statut de la demande est « A modifier » ou « En attente de pièces complémentaires»).

2

3

4

5

6

7

8

9

 $10<sup>1</sup>$ 

**Dénomination sociale** de votre entreprise

demande permet d'identifier rapidement le numéro ASP de la statut et sa date de dépôt.

atif de la demande est commun pour la demande d'avance et de ise :

référencement du logiciel pour lequel la demande s'applique ;

ise d'effet du référencement ;

votre entreprise (tel que déclaré lors de l'enrôlement) ;

tion sociale (telle que déclarée lors de l'enrôlement) ;

(telle que déclarée lors de l'enrôlement) ;

hangement de statut de la demande de financement. Si vous consultez une vance, cette date indique le dernier changement d'état de la demande vous consultez une demande de solde, cette date indique le dernier l'état de la demande de solde.

la demande est constitué de six accordéons décrits dans les  $e$ s :

ions de la commande ;

nées bancaires liées à la demande :

aires finaux (ES/PS) de la prestation Ségur ;

ustificatives liées à la demande ;

is d'installation concernant la prestation Ségur (en fonction des couloirs) ;

ncier du dossier (à partir du paiement de l'avance).

Version actuelle » permet de consulter les informations de la demande à la nsultation.

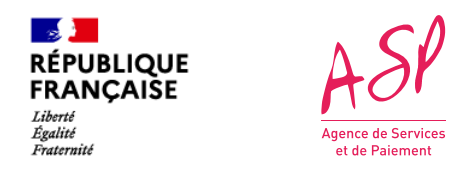

### **5. L'onglet de gestion des demandes d'avance et de solde 5.2 La consultation des demandes d'avance et de solde**

**Lorsque vous souhaitez consulter une demande d'avance ou de solde après l'avoir sélectionnée dans le tableau des demandes de financement, l'écran suivant s'affiche.**

**L'écran se compose d'un bandeau d'entête, d'un récapitulatif à gauche et de six accordéons dépliables (en fonction des couloirs) dans le corps de la demande.** 

e permet de consulter les différentes versions de la demande depuis son ial sur le portail. (cf. Guide utilisateur « Modification d'une demande d'avance »)

<span id="page-15-0"></span>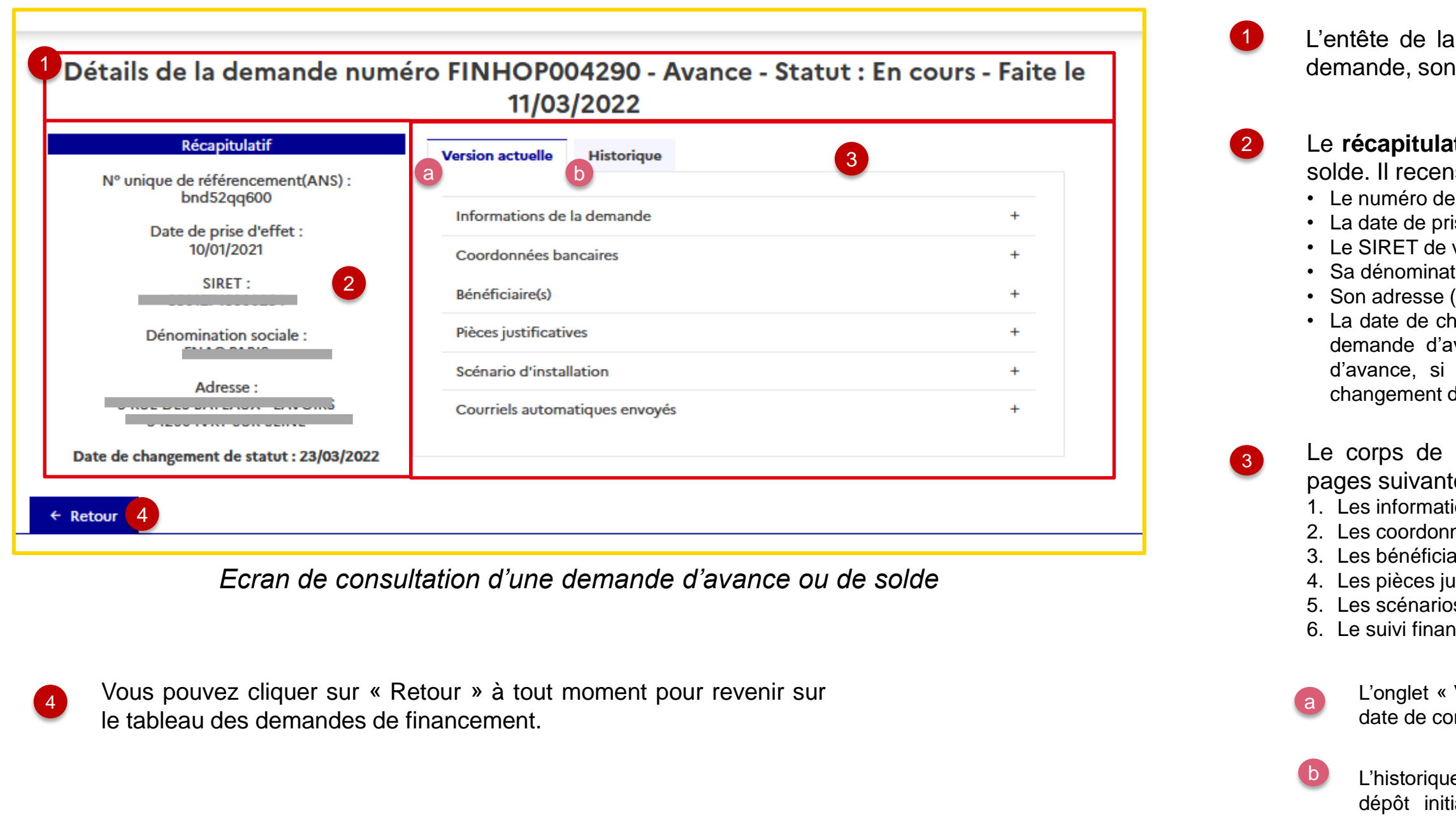

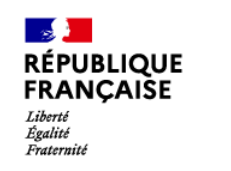

# $A5P$

premières données correspondent au logiciel installé auprès enéficiaires finaux.

données suivantes concernent plus précisément les aspects ciers de la commande ou de la facture.

te de la commande telle que renseignée dans le JSON

gime TVA du bon de commande ou de la facture et le taux de TVA pliqué

ntant SEGUR Total hors taxe déclaré dans le JSON d'avance ou de solde etant de l'engagement SEGUR hors taxe retenu (lors de l'avance ou de)

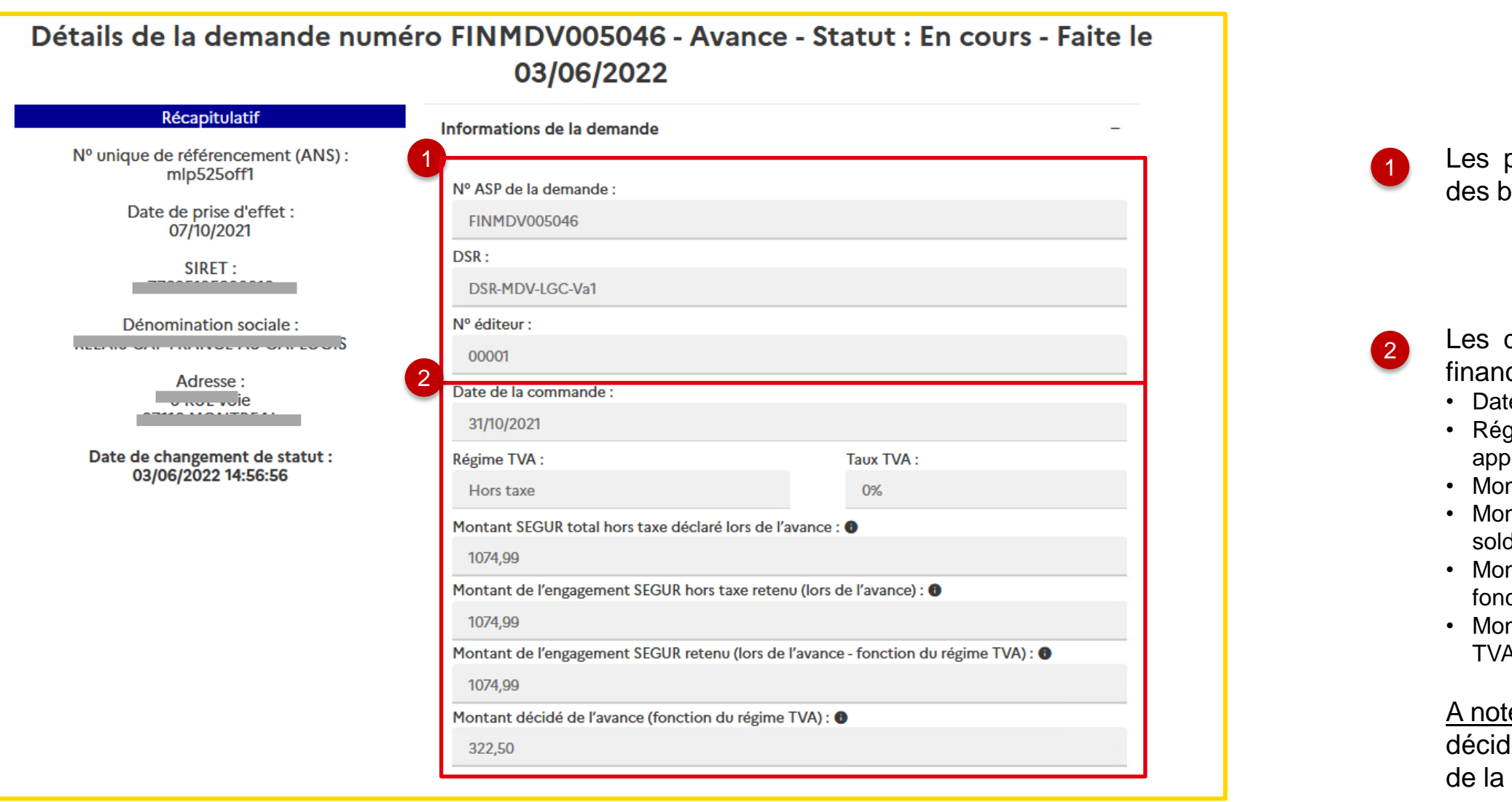

### **5. L'onglet de gestion des demandes d'avance et de solde 5.2 La consultation des demandes d'avance et de solde – Bloc Demande**

a Gi

• Montant de l'engagement SEGUR retenu (lors de l'avance ou solde – ction du régime TVA)

ntant décidé de l'avance ou du solde (HT ou TTC en fonction du régime A) qui vous sera versé au titre de l'avance.

ter : le Montant HT retenu, le Montant TTC retenu, et le Montant dé de l'avance n'apparaissent qu'après une première instruction demande par l'ASP.

*Bloc « Informations de la demande » d'une demande d'avance*

Certains libellés bénéficient d'infobulles visibles lorsque vous passez la souris sur l'icône.

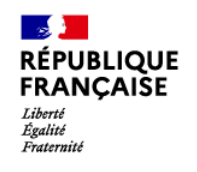

# $A5P$

## **5. L'onglet de gestion des demandes d'avance et de solde 5.2 La consultation des demandes d'avance et de solde – Bloc Commande**

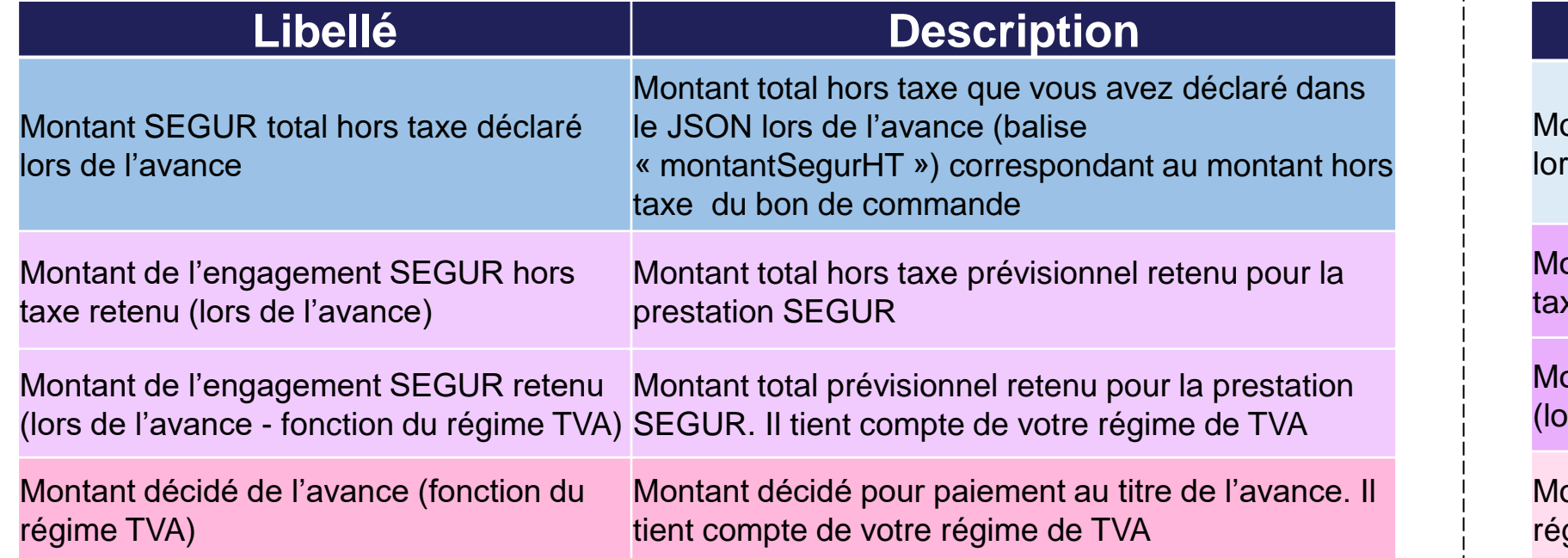

 $Libellé$ 

ontant SEGUR total hors taxe dé rs du solde

ontant de l'engagement SEGUR xe retenu (lors du solde)

ontant de l'engagement SEGUR ors du solde - fonction du régime

lontant décidé du solde (fonction d gime TVA)

**Description des montants affichés lors de l'avance**

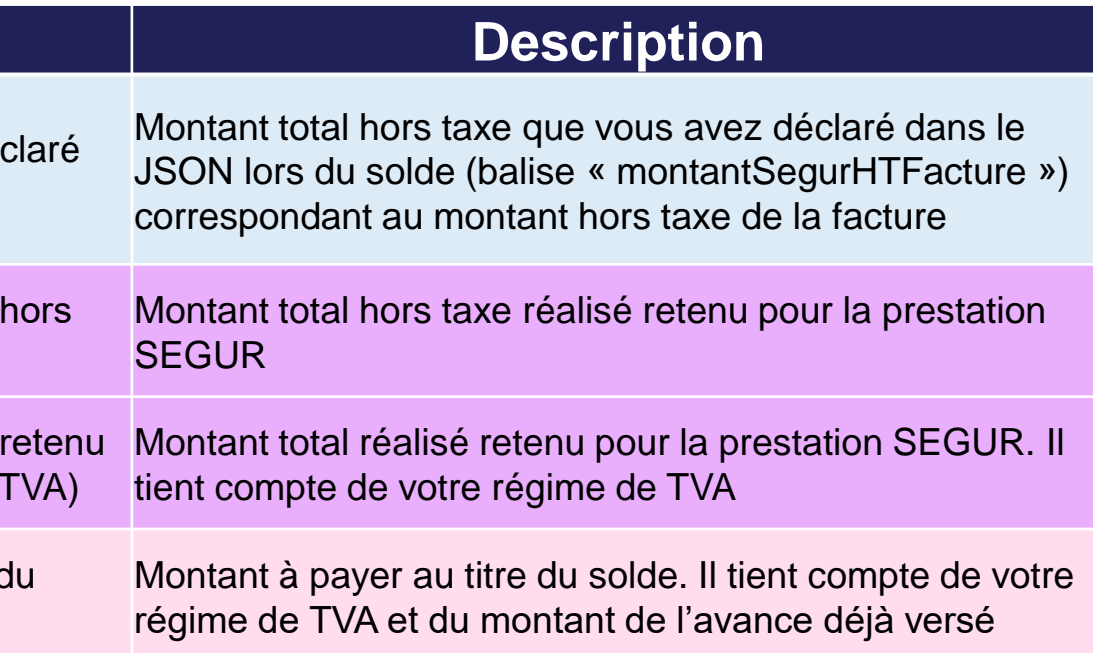

#### **Description des montants affichés lors du solde**

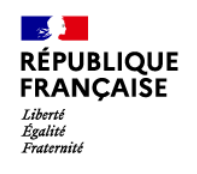

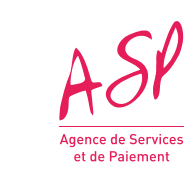

#### **5. L'onglet de gestion des demandes d'avance et de solde 5.2 La consultation des demandes d'avance et de solde – Bloc Coordonnées bancaires**

Le bloc reprend les coordonnées bancaires que vous avez déclarées lors de l'enrôlement et vers lesquelles seront effectués les paiements

*Bloc « Coordonnées bancaires» d'une demande d'avance*

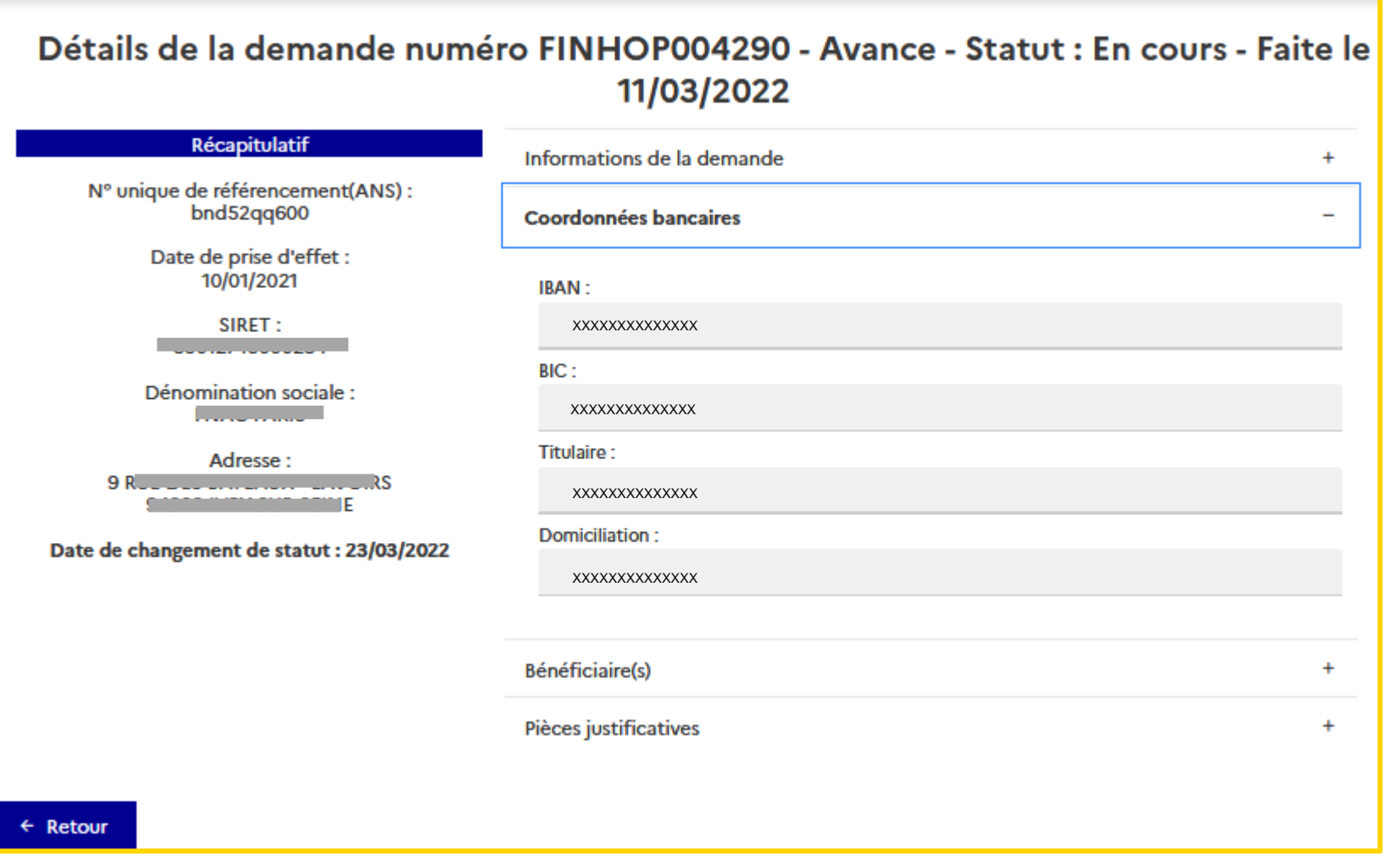

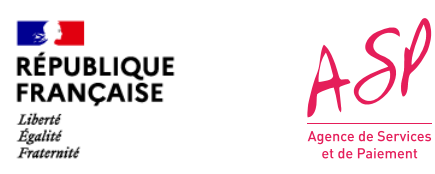

### **5. L'onglet de gestion des demandes d'avance et de solde 5.2 La consultation des demandes d'avance et de solde – Bloc Bénéficiaires**

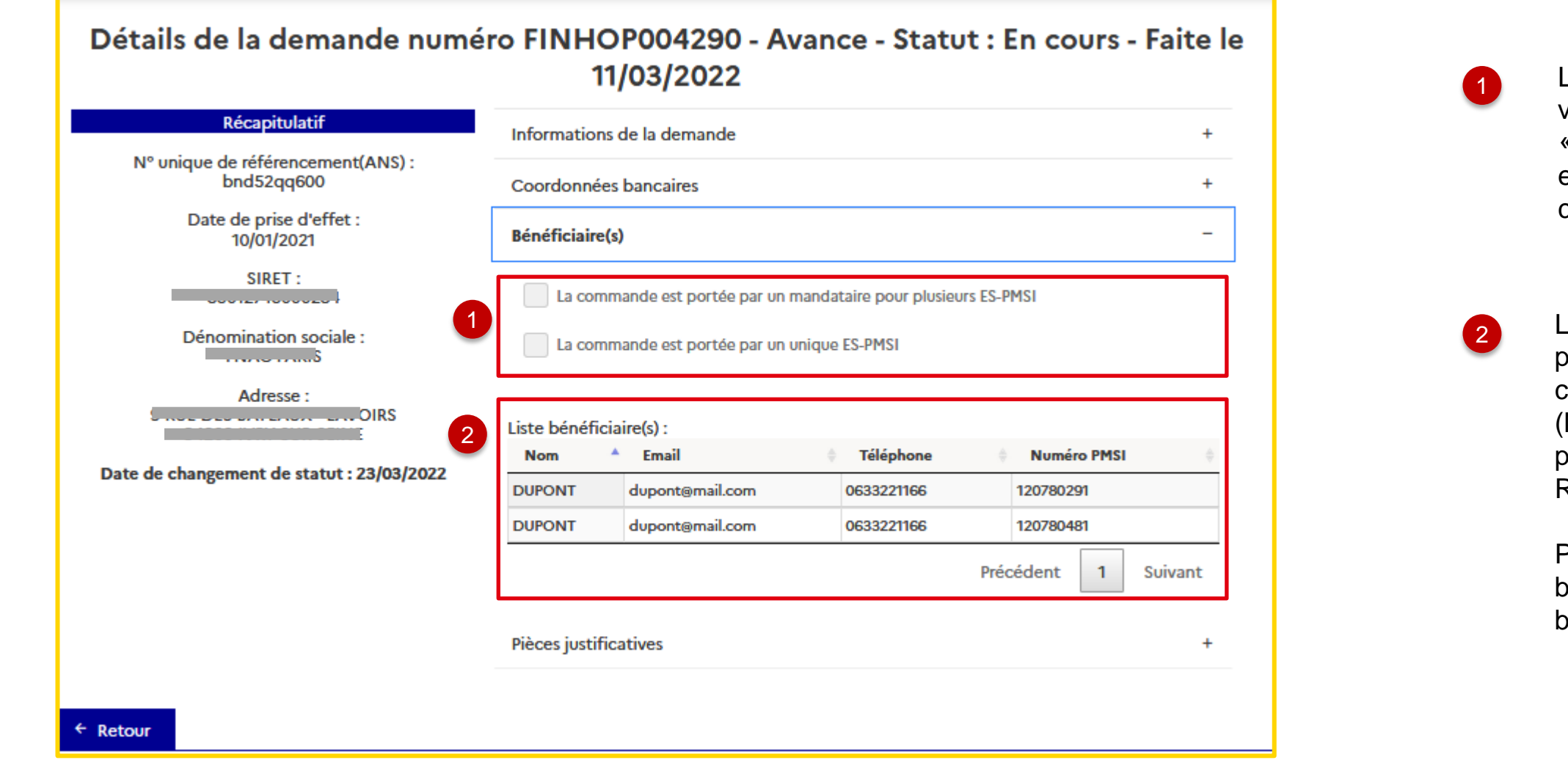

Les deux premiers items reprennent les éléments que vous avez indiqués dans le JSON. Si vous avez répondu « false », alors les cases ne seront pas cochées, sinon elles le seront et les informations du mandataire seront consultables.

Le tableau des bénéficiaires varie entre les couloirs car les professionnels de santé concernés sont différents. Pour chaque bénéficiaire, le tableau indique les coordonnées (Nom, email, téléphone) et le numéro unique du professionnel (PMSI pour les hôpitaux, FINESS, AM ou RPPS pour les autres couloirs).

Pour une demande de solde, le tableau indique si les bénéficiaires déclarés au solde correspondent bien aux bénéficiaires déclarés à l'avance.

*Bloc « Bénéficiaires » d'une demande d'avance*

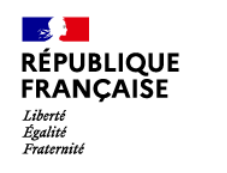

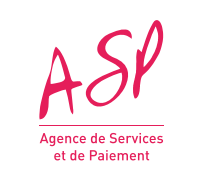

### **5. L'onglet de gestion des demandes d'avance et de solde 5.2 La consultation des demandes d'avance et de solde – Bloc PJ**

1

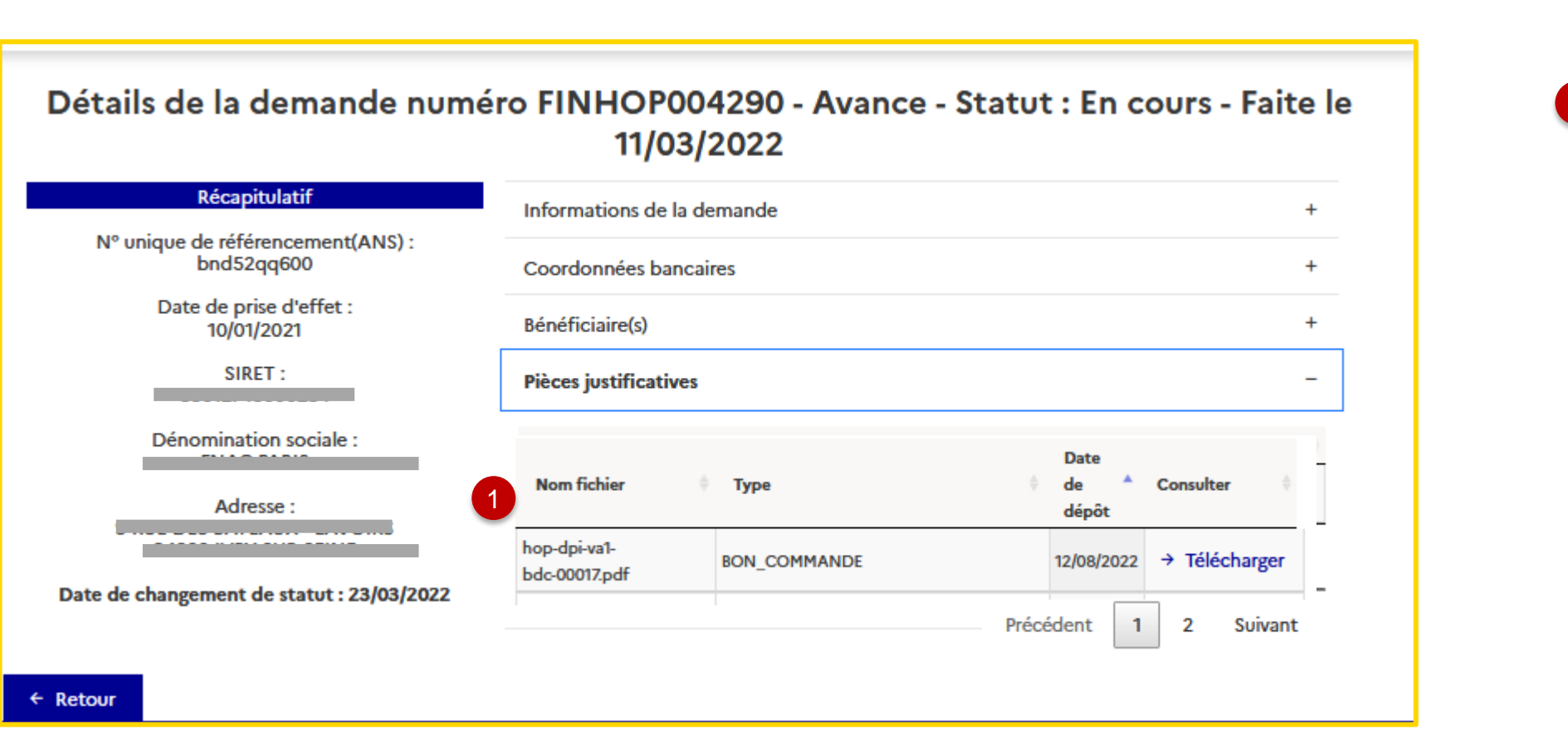

Le bloc « Pièces justificatives » affiche un tableau regroupant les pièces justificatives liées à la demande.

Ces pièces sont :

Les pièces sont téléchargeables en cliquant sur le bouton « Télécharger ».

- Celles que vous avez déposées avec le fichier JSON, et plus tard dans le cadre de la modification de la demande (le cas échéant) ;

- Celles que l'ASP ajoute à votre dossier (décision d'attribution de l'aide notamment, qui est ajoutée à votre demande d'avance une fois qu'elle est validée).

A noter : Vous ne pouvez supprimer une pièce que dans le cadre d'un dépôt de pièce complémentaire demandé par le gestionnaire de l'ASP et avant de valider votre ajout de PJ.

*Bloc « Pièces justificatives » d'une demande d'avance*

certains couloirs, des scénarios d'installation sont ıdés.

cénarios d'installation de la demande sont repris de vos ation dans le fichier JSON.

énario est coché lorsque vous avez répondu « true » fichier JSON sur ce scénario et sur cette demande.

énario d'installation est en gras lorsque le portail a ié un contrôle entre le scénario déclaré dans le JSON et fils avec lesquels votre logiciel a été référencé.

énario d'installation peut aussi se présenter sous la forme d'un u (ex: couloir MS1).

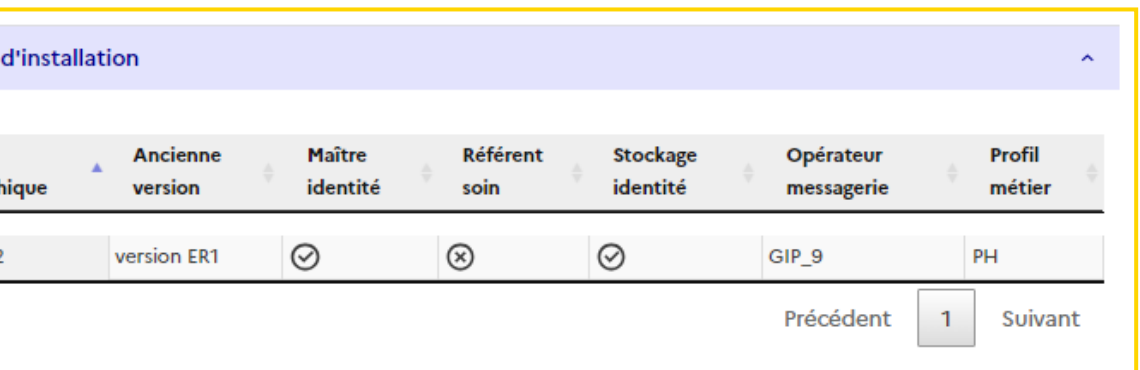

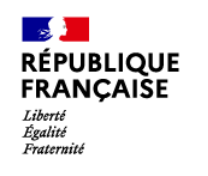

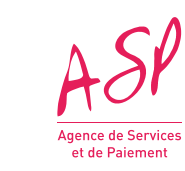

#### **5. L'onglet de gestion des demandes d'avance et de solde 5.2 La consultation des demandes d'avance et de solde – Bloc Scénario d'installation**

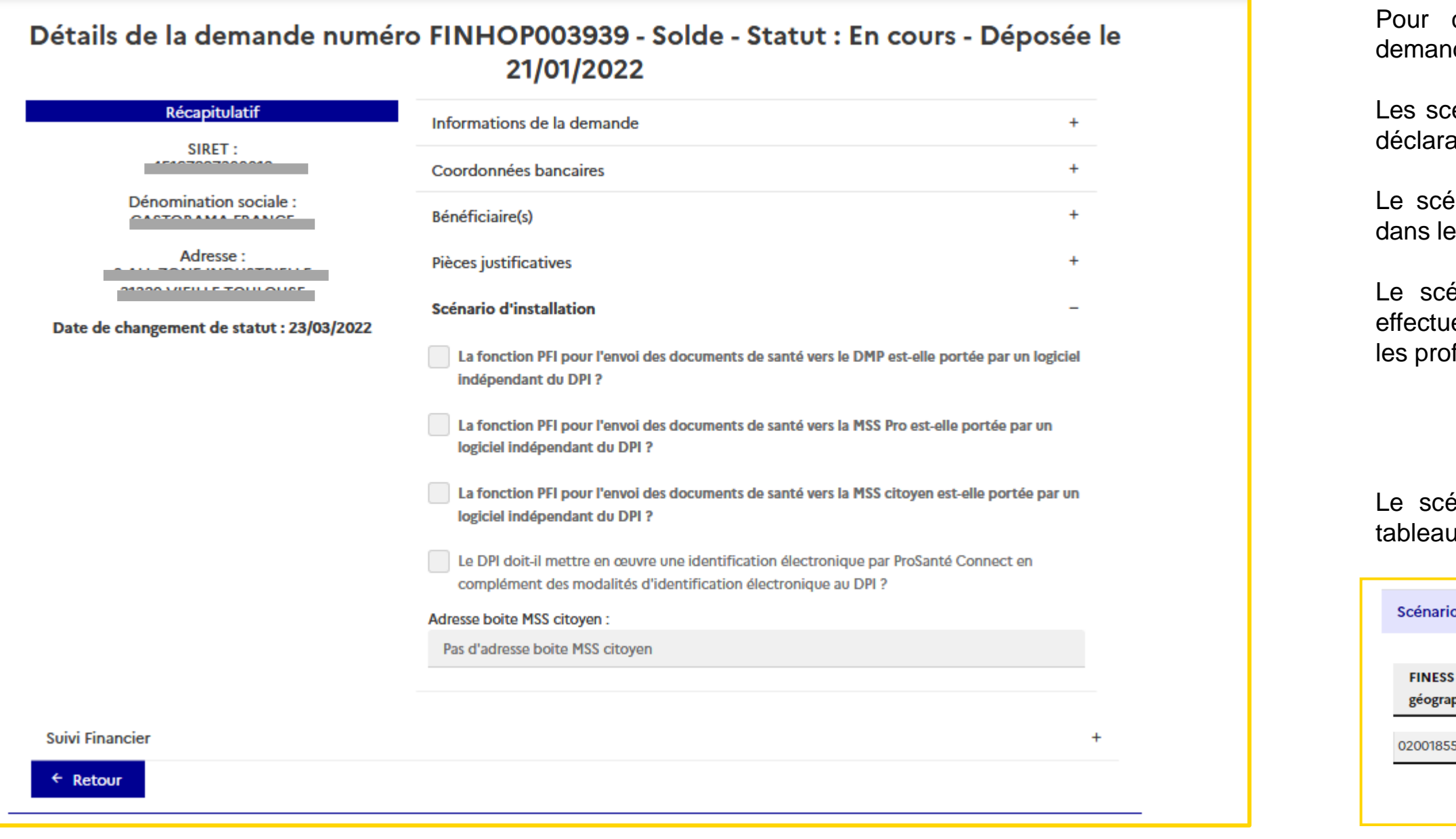

#### *Bloc « Scénario d'installation » d'une demande d'avance*

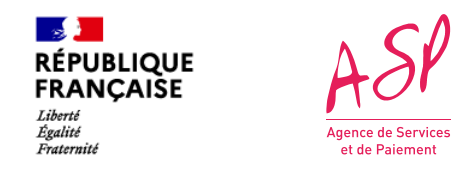

### **5. L'onglet de gestion des demandes d'avance et de solde 5.2 La consultation des demandes d'avance et de solde – Bloc Suivi financier**

**Le suivi financier d'un dossier est commun pour la demande d'avance et de solde d'un même dossier. Il apparaît après que la demande d'avance a été décidée. Il vous permet de suivre les différentes étapes de paiement sur un dossier.** 

2

'avance n'est pas au statut Décidée, le bloc « Suivi financier » e pas.

du suivi financier comporte 10 colonnes :

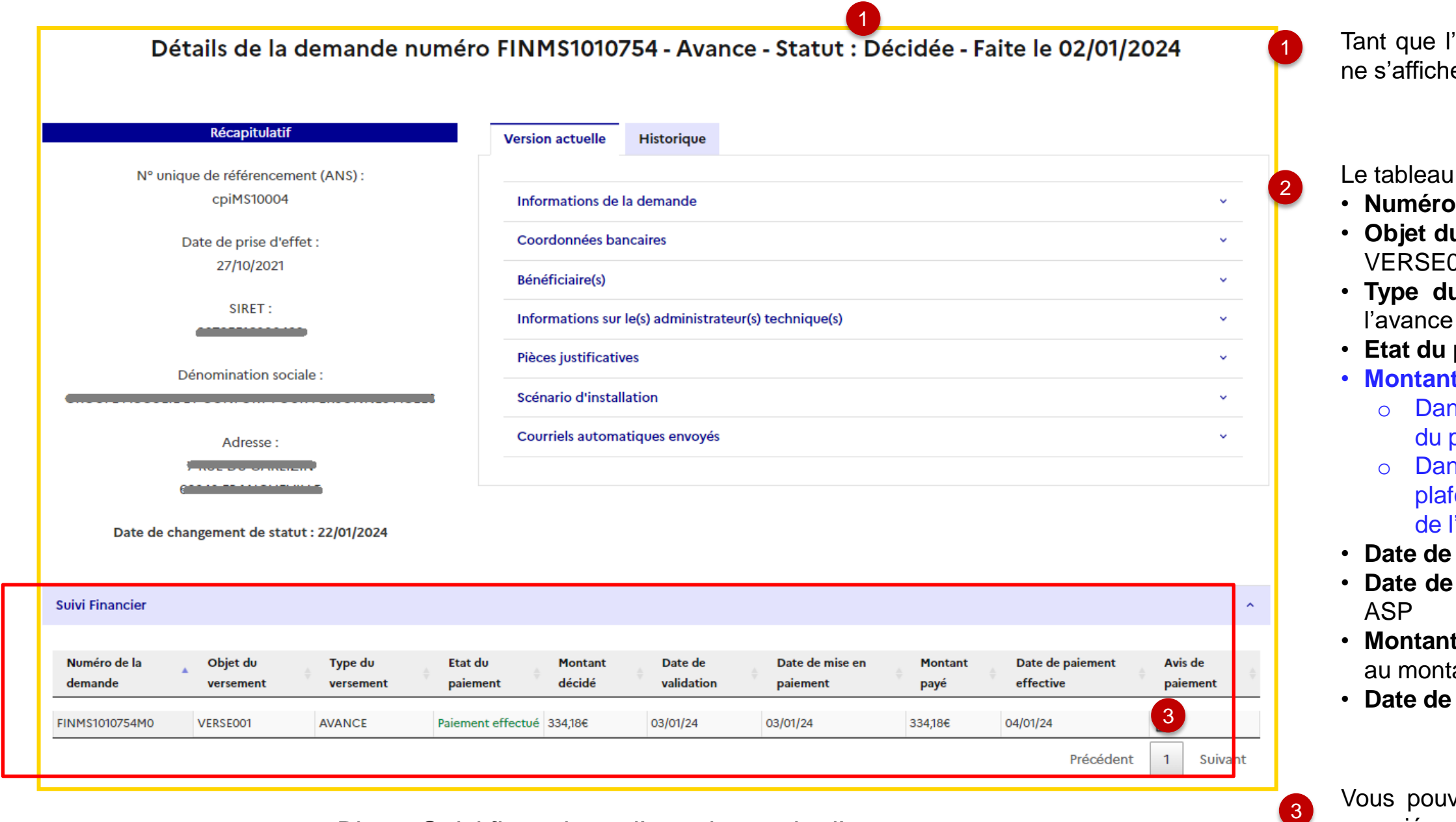

**Bloc «** Suivi financier » d'une demande d'avance demande avance de la socié au virement directement sur le portail

- **Numéro de la demande** : numéro ASP du dossier
- **u versement** : dans le cadre du Ségur Numérique, valeur fixe à 001
- **u versement** : indique si le paiement a été fait au titre de ou du solde
- **paiement**: indique l'avancement du paiement
- **t décidé** Avance/Solde :
- ns le cadre de l'avance, il tient compte de votre montant déclaré, plafond calculé par le portail et de votre régime de TVA
- ns le cadre du solde, il tient compte de votre montant déclaré, du fond calculé par le portail, de votre régime de TVA et du montant 'avance déjà versé
- **Date de validation** : Date de validation de la demande de financement **mise en paiement** : Date de mise en paiement dans les outils
- **Montant payé** : montant effectivement payé par l'ASP. Il doit être égal ant calculé Avance/Solde
- **Date de paiement effective** : Date à laquelle le virement a été fait.

vez consulter ou télécharger l'avis de paiement dématérialisé

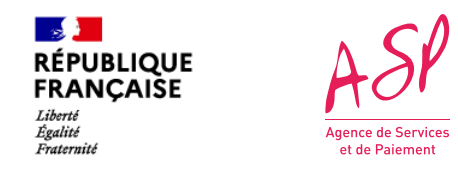

### **5. L'onglet de gestion des demandes d'avance et de solde 5.3 Importer mes modèles de pièces justificatives**

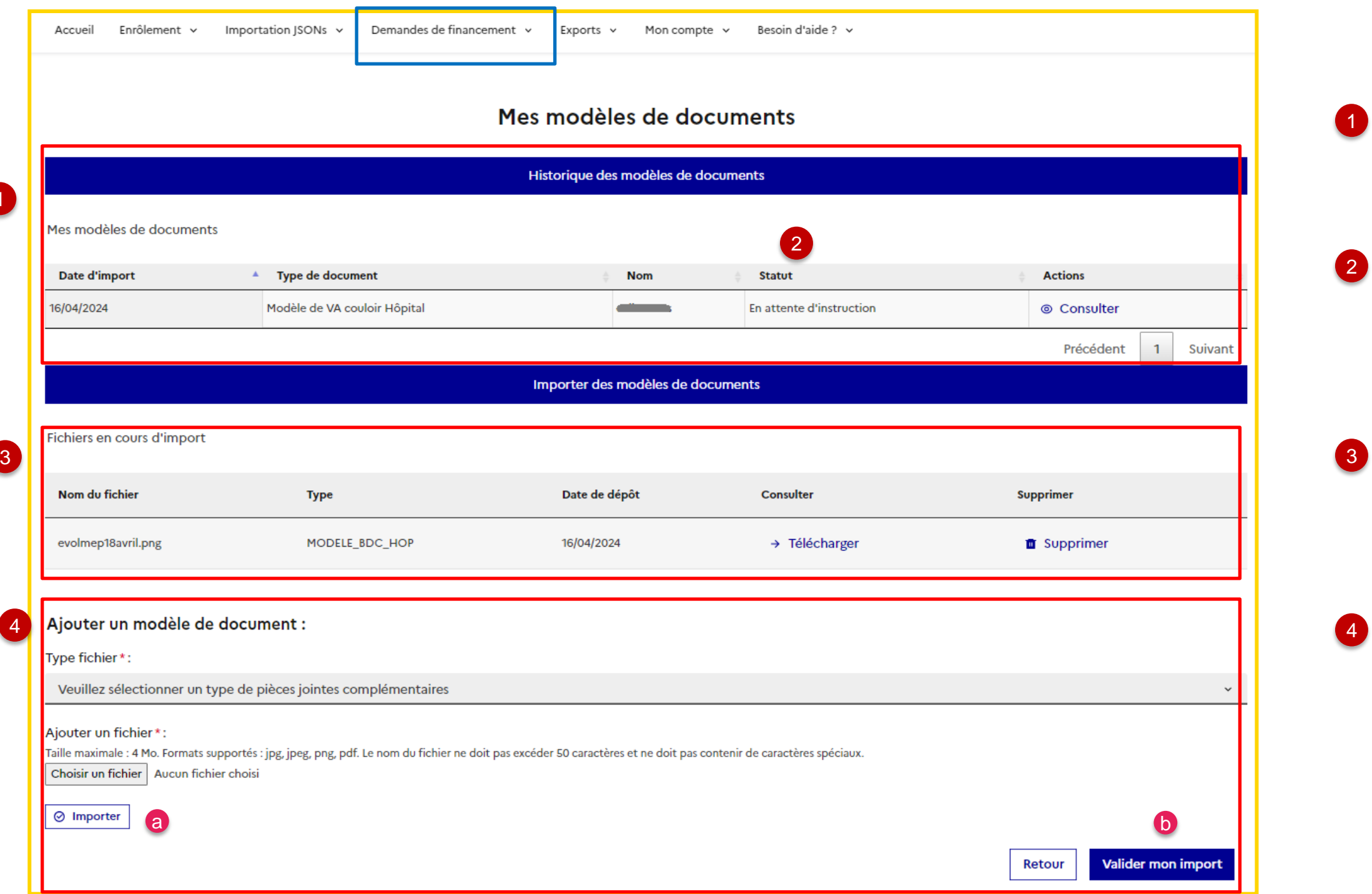

**Cet écran n'est visible qu'après un enrôlement validé en vague 2. Il vous permet de déposer des documents pour analyse par l'ASP avant le dépôt d'une demande de financement vague 2.**

<span id="page-23-0"></span>1

Le tableau Historique affiche la liste des documents que vous avez soumis à instruction pour validation du modèle par l'ASP.

a - l'import, une pop-in vous informe si l'import est effectué correctement ou si le document est rejeté et que vous devez le modifier (format, taille).

Le **statut** du modèle indique si l'ASP a instruit ou non le document, puis s'il est accepté ou rejeté. Vous pouvez consulter les commentaires justifiant la décision de l'ASP.

**« Ajouter un modèle de document »** permet de charger le document que vous voulez faire étudier par l'ASP.

L'import se fait en 2 étapes:

- la **validation de l'import** b

Le tableau liste les documents pour lesquels vous n'avez pas finalisé l'import (b). A ce stade vous pouvez les supprimer.

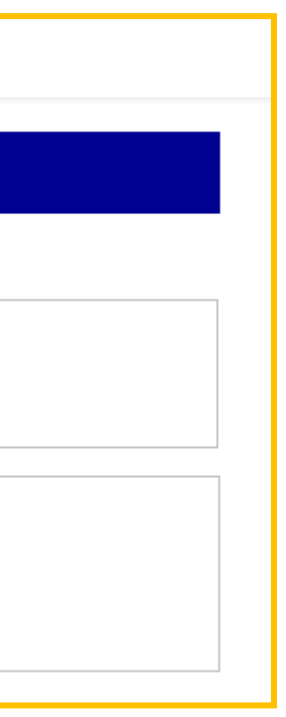

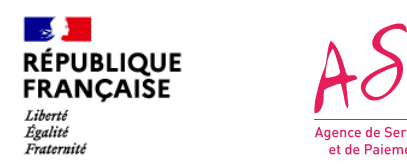

## **6. L'onglet d'export des demandes de financement ou des bénéficiaires**

**L'export des demandes déposées sur le portail et l'export des bénéficiaires (clients) déclarés dans vos demandes se fait au format CSV**

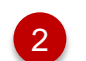

Vous pouvez exporter la liste de vos bénéficiaires. Vous devez d'abord sélectionner un couloir. a Les données affichées dans le fichier csv sont les suivantes:

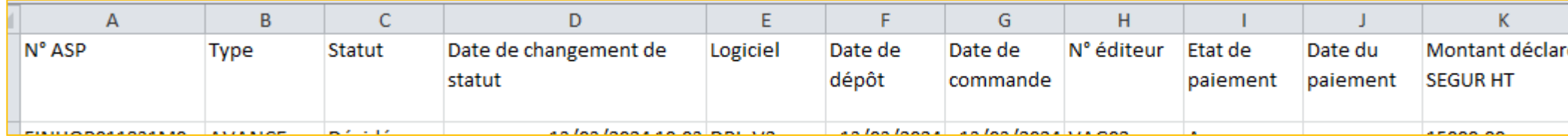

<span id="page-24-0"></span>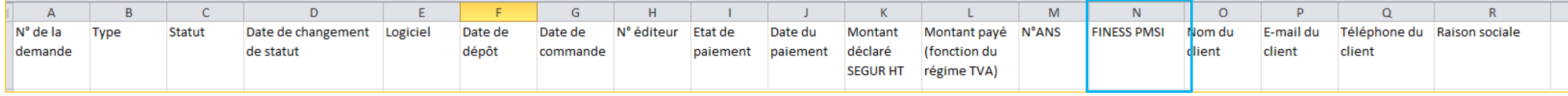

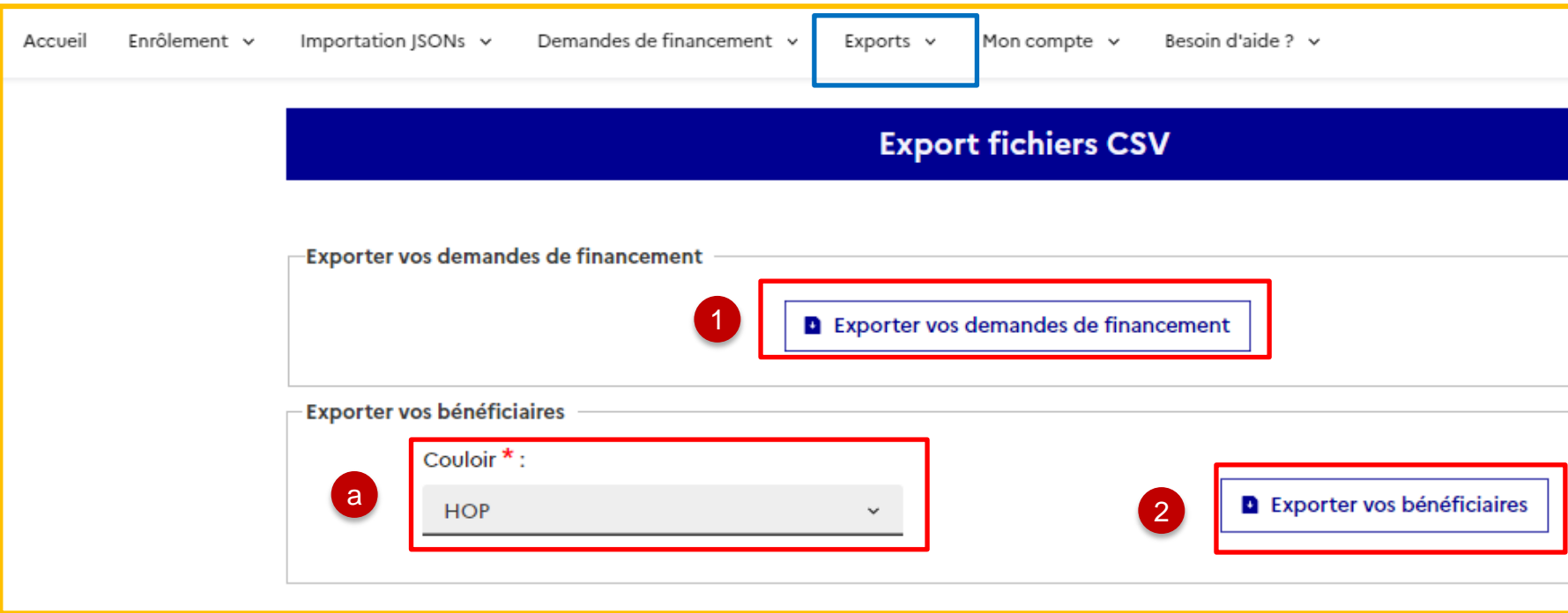

1 Vous pouvez exporter la liste de vos demandes de financement, tous couloirs confondus. Les données affichées dans le fichier csv sont les suivantes:

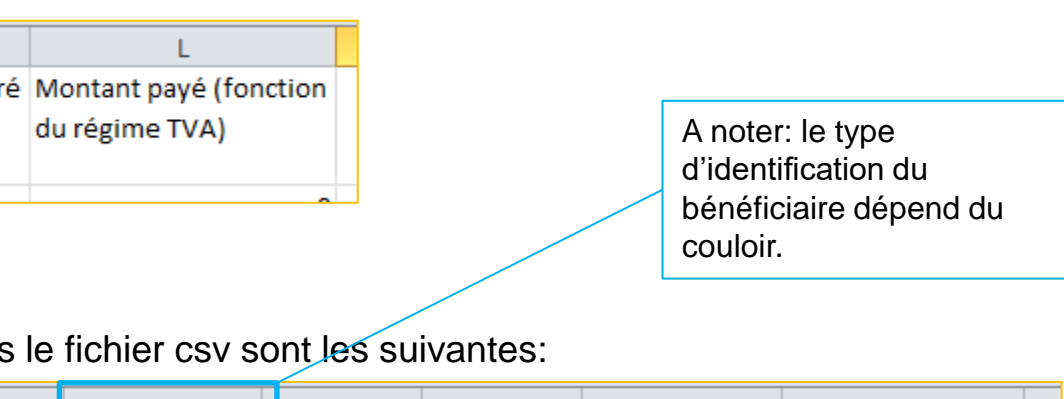

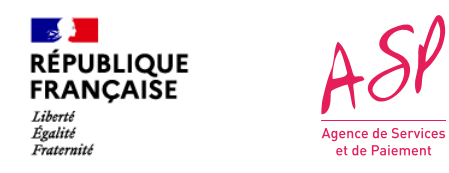

#### **7. L'onglet Mon compte 7.1 Gestion des coordonnées bancaires**

**L'écran de gestion des coordonnées bancaires vous permet de retrouver les informations du compte bancaire sur lequel seront versés l'avance et le solde.** 

<span id="page-25-0"></span>*Ecran des coordonnées bancaires*

- Le **récapitulatif** reprend les informations d'identification de votre entreprise.
- 2 **La liste des coordonnées bancaires** affiche les données du RIB que vous avez saisies lors de l'enrôlement et, le cas échéant, celles que vous avez ajoutées pour remplacer les données initiales
- 3 **« Ajouter une coordonnée bancaire »** permet de charger les coordonnées bancaires du nouveau compte sur lequel recevoir les versements de l'ASP. (*cf. SEGUR - Guide utilisateur - FOURNISSEUR - Ajouter de nouvelles coordonnées bancaires)*

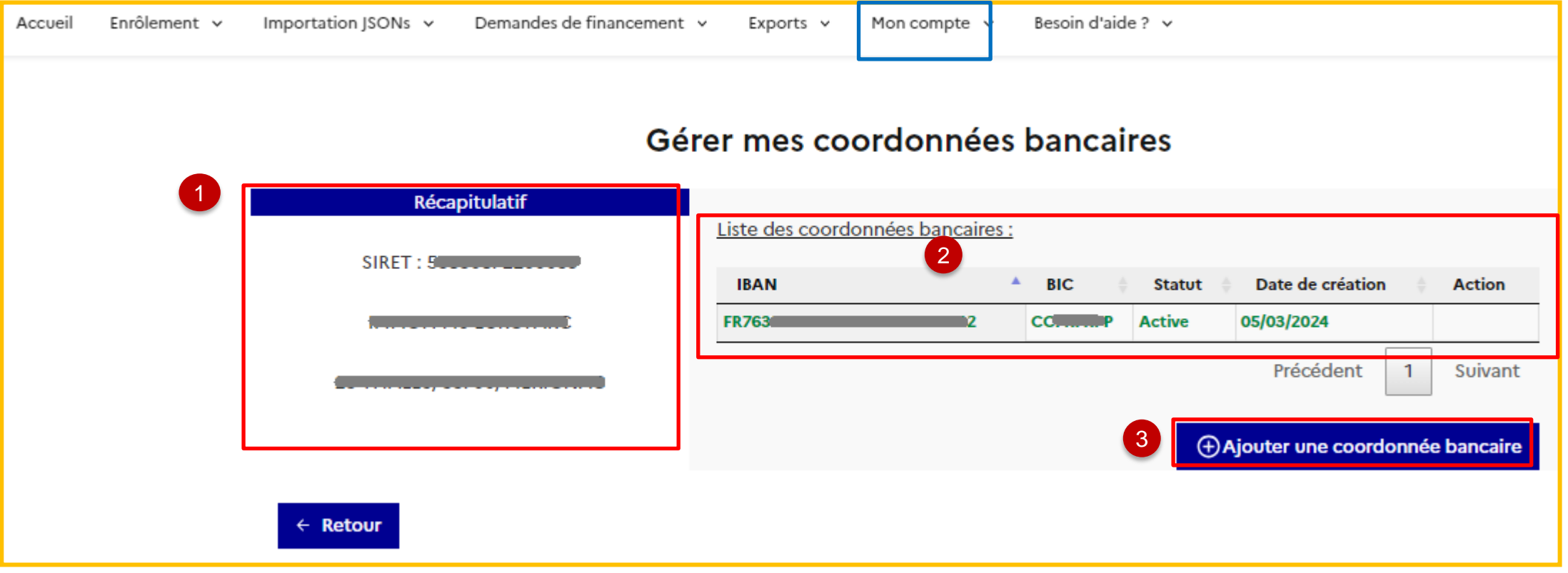

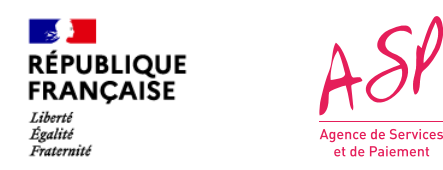

#### **7. L'onglet Mon compte 7.2 Gestion des coordonnées personnes physiques**

**L'écran de gestion des personnes physique vous permet de retrouver les informations sur les coordonnées du demandeur de financement Ségur et le représentant légal de l'entreprise.** 

> Le récapitulatif reprend les informations d'identification de votre entreprise, du représentant légal et du demandeur (qui peuvent être deux personnes différentes).

*Ecran des coordonnées personnes physiques*

2

Le tableau **d'historique des modifications** affiche les demandes de modification des personnes physiques, la date et le statut de cette demande

<span id="page-26-0"></span>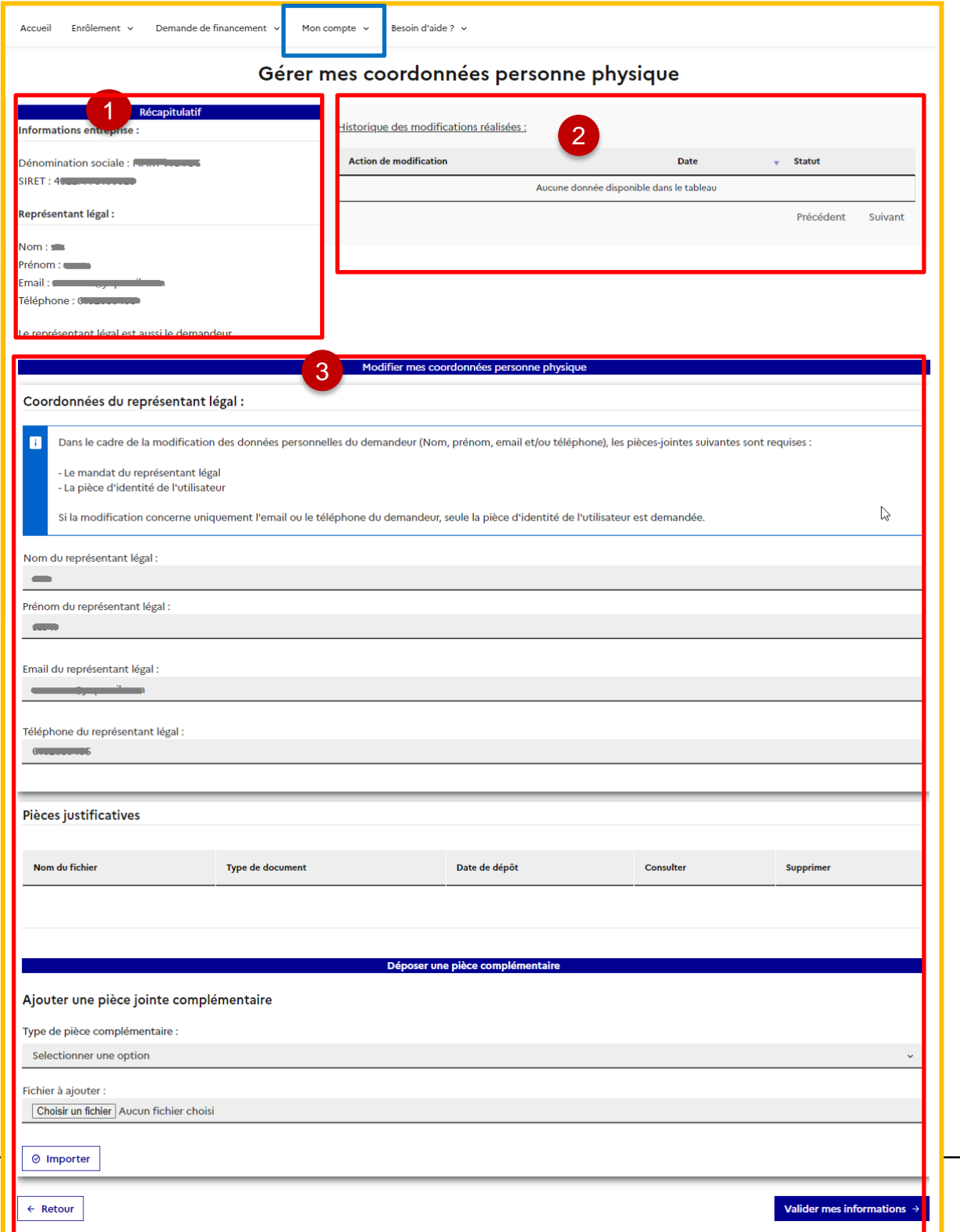

3 3 La zone de **Modification des coordonnées personne physique** permet de modifier les informations du représentant légal et/ou du dépositaire. Les champs sont modifiables, et vous devez déposer les documents qui justifient les modifications *(Cf. Guide utilisateur: Modifier les coordonnées des personnes physiques*)

**L'onglet « Besoin d'aide ? » vous permet de trouver des réponses à vos questions, soit via l'accès**  aux questions fréquemment posées (A ), soit via l'accès à un formulaire de contact. <mark>( B</mark>

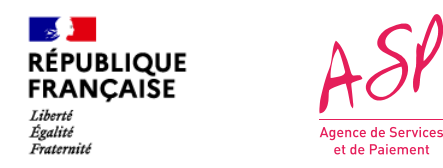

### **8. L'onglet « Besoin d'aide ? »**

<span id="page-27-0"></span>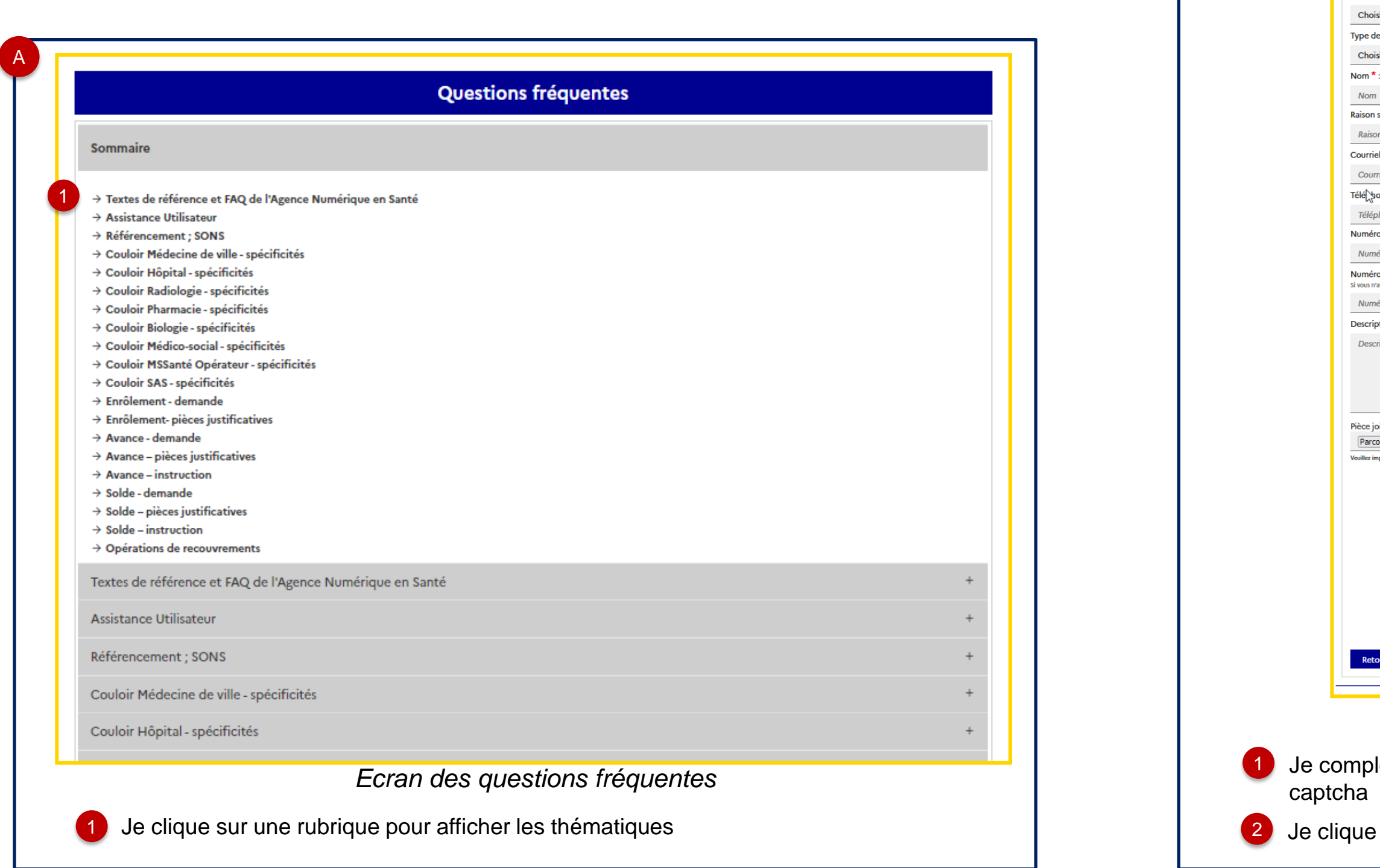

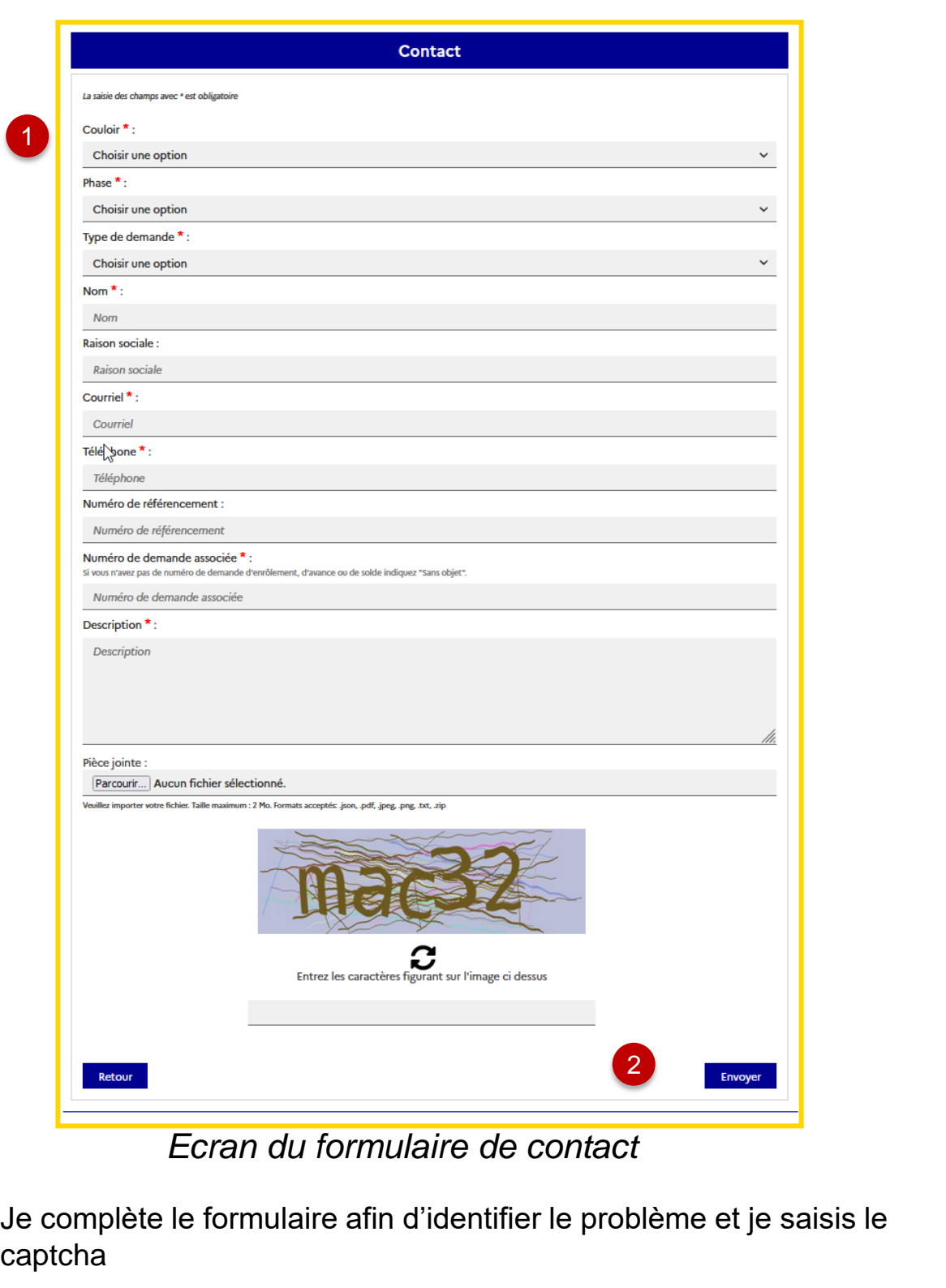

que sur « Envoyer »

1

Could  $rac{\text{Cho}}{\text{Phase}}$ 

B

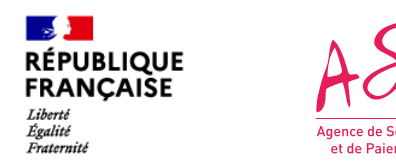

# **9. Le cas particulier des demandes non complétées (1/2)**

**Dans de rares cas où vous avez été déconnecté (coupure d'électricité, fermeture de la session) entre l'import réel du fichier JSON et le dépôt réel des pièces justificatives, vos demandes de financement ont été importées sur le portail mais sans pièces justificatives. Ces demandes sont donc non complétées. Les demandes non complétées ne sont pas visibles des gestionnaires de l'ASP tant qu'elles ne sont pas complétées.** 

Le traitement des demandes non complétées peut se faire de deux manières :

- 1. Vous ajoutez les pièces justificatives nécessaires sur chacune des demandes non complétées concernées
- 2. Vous ajoutez l'ensemble des pièces justificatives attendues pour toutes les demandes incomplètes dans un fichier zip unique que vous déposez sur l'une des demandes. Chaque pièce s'ajoutera à la demande concernée (identifiée grâce au n° éditeur unique)

Si les demandes non complètes ne sont pas complétées au bout de sept jours, elles sont supprimées**.** 

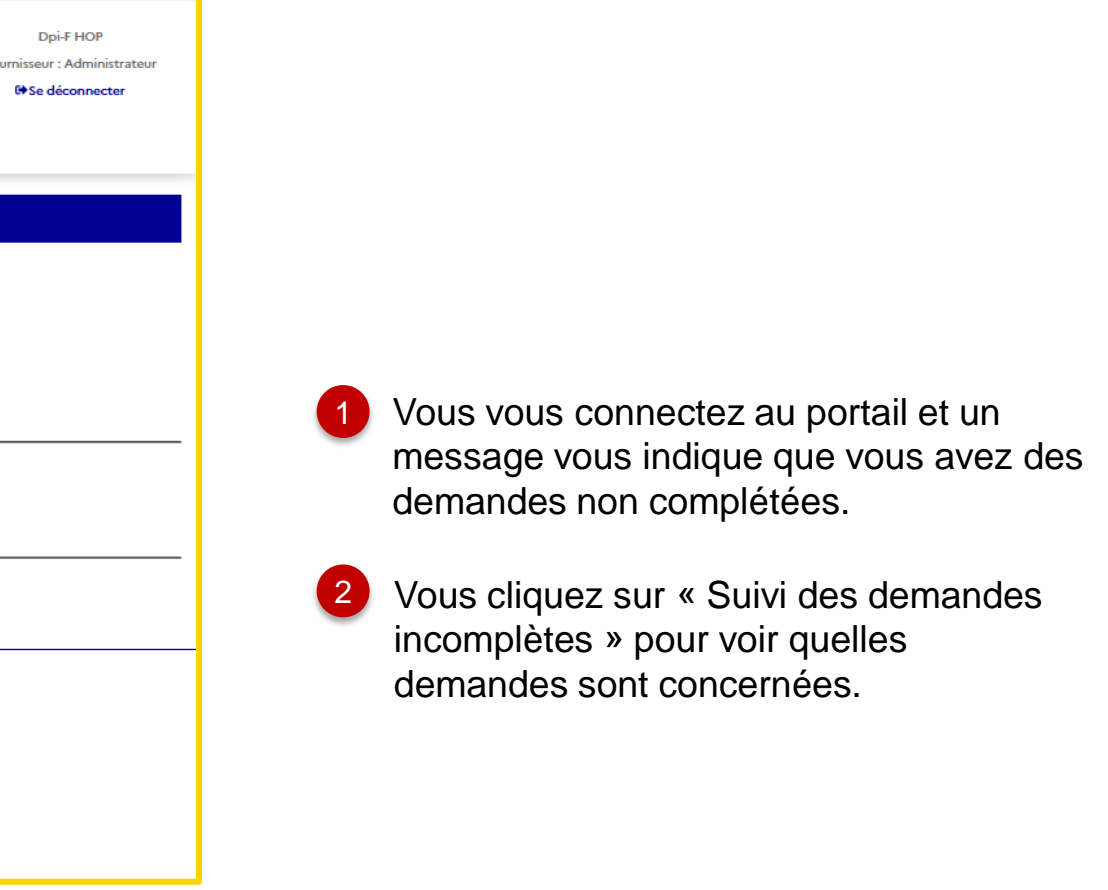

<span id="page-28-0"></span>*Message sur l'écran d'accueil pour les demandes non complétées*

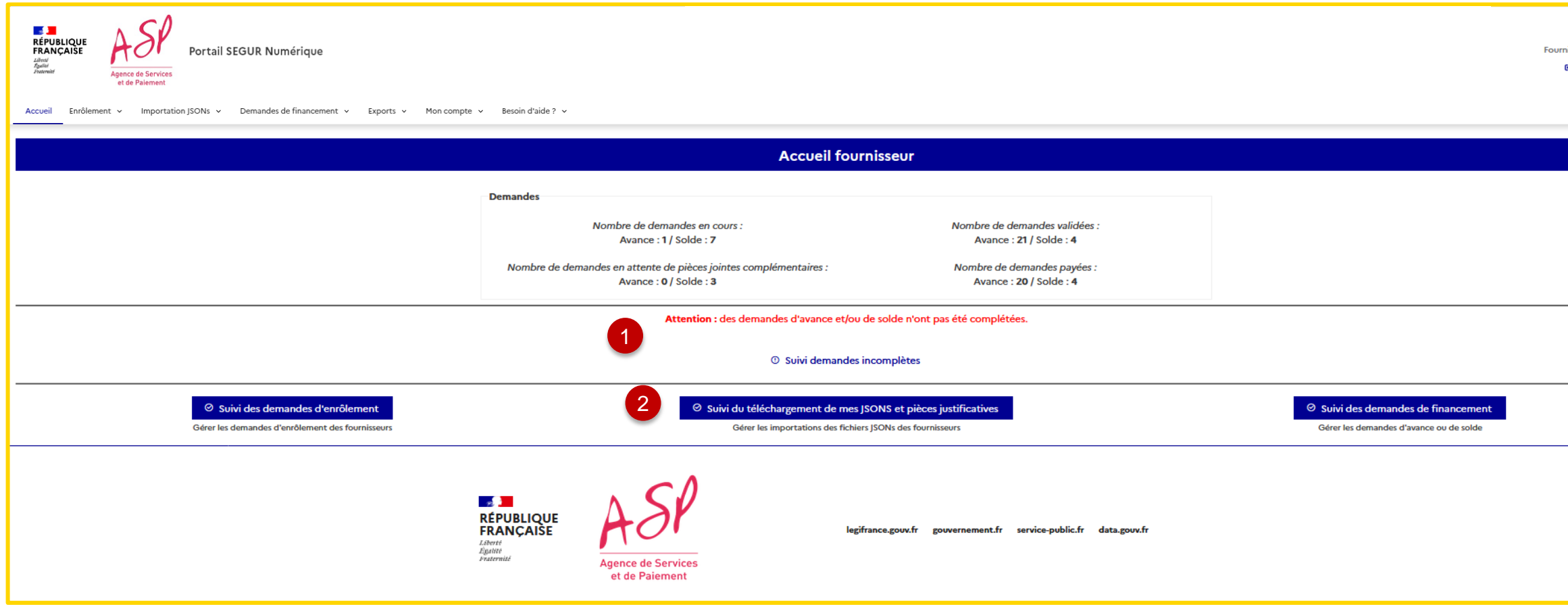

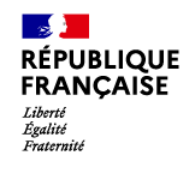

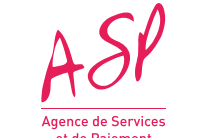

### **9. Le cas particulier des demandes non complétées (2/2)**

#### *Tableau de suivi des demandes non complétées*

- Les demandes non complétées sont visualisables dans un tableau dédié.
- 2 Le numéro éditeur vous permet de faire le lien avec les pièces justificatives que vous devez ajouter.
- 3 Vous pouvez ajouter les pièces justificatives de chaque demande en cliquant sur « Ajouter ».
- Pour l'avance uniquement, vous pouvez si vous le souhaitez supprimer une ou plusieurs demandes non complétées en cochant les demandes à supprimer et en cliquant sur « Supprimer ».  $\clubsuit$

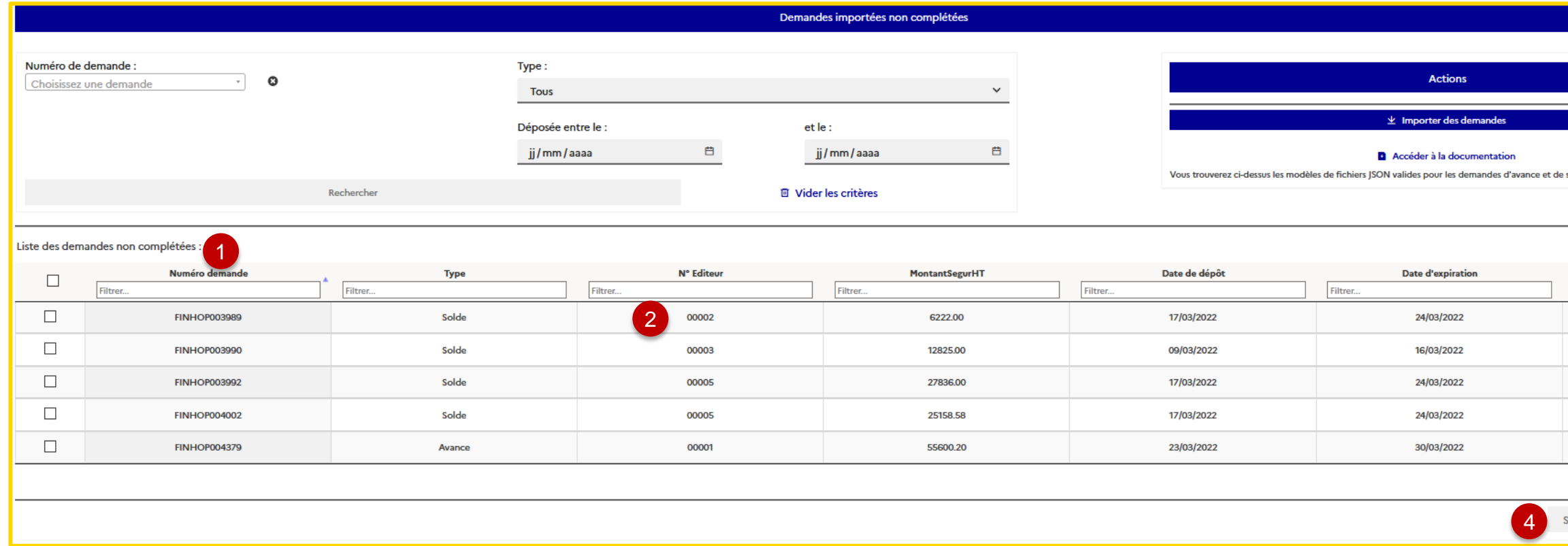

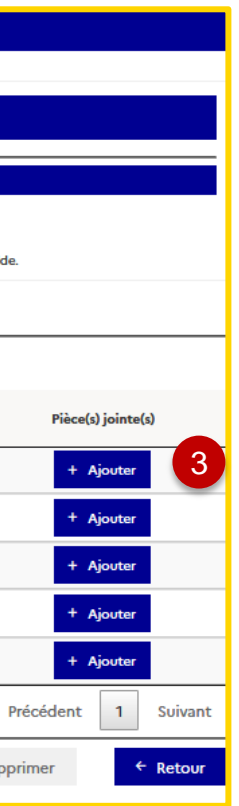